# Configurazione dell'autenticazione Web centrale (CWA) su Catalyst 9800 WLC e ISE

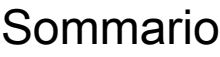

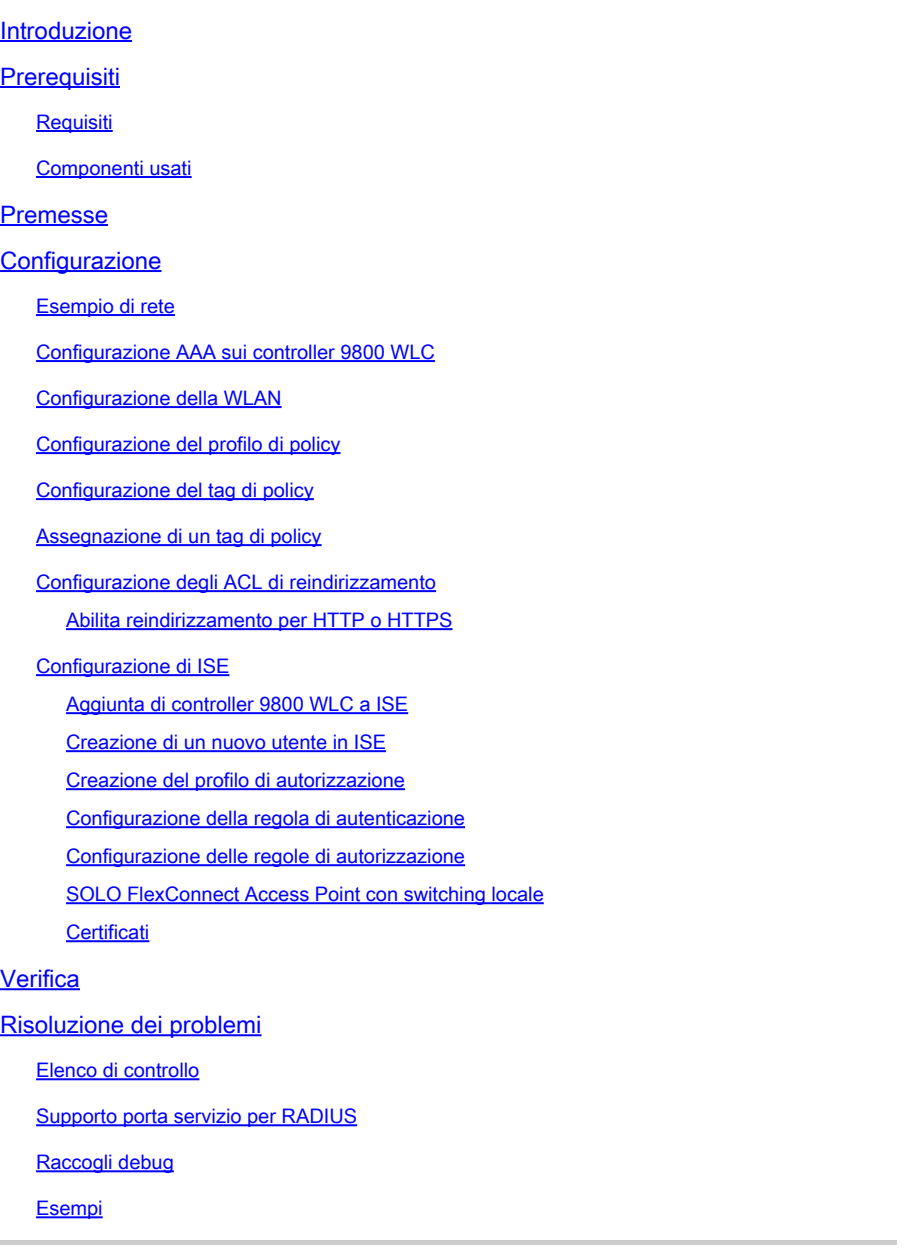

# Introduzione

Questo documento descrive come configurare una LAN wireless CWA su uno switch Catalyst 9800 WLC e ISE.

# **Prerequisiti**

**Requisiti** 

Cisco raccomanda la conoscenza della configurazione dei Wireless LAN Controller (WLC) 9800.

### Componenti usati

Le informazioni fornite in questo documento si basano sulle seguenti versioni software e hardware:

- 9800 WLC Cisco IOS® XE Gibraltar v17.6.x
- Identity Service Engine (ISE) v3.0

Le informazioni discusse in questo documento fanno riferimento a dispositivi usati in uno specifico ambiente di emulazione. Su tutti i dispositivi menzionati nel documento la configurazione è stata ripristinata ai valori predefiniti. Se la rete è operativa, valutare attentamente eventuali conseguenze derivanti dall'uso dei comandi.

## Premesse

Il processo CWA è illustrato di seguito, ad esempio il processo CWA di un dispositivo Apple:

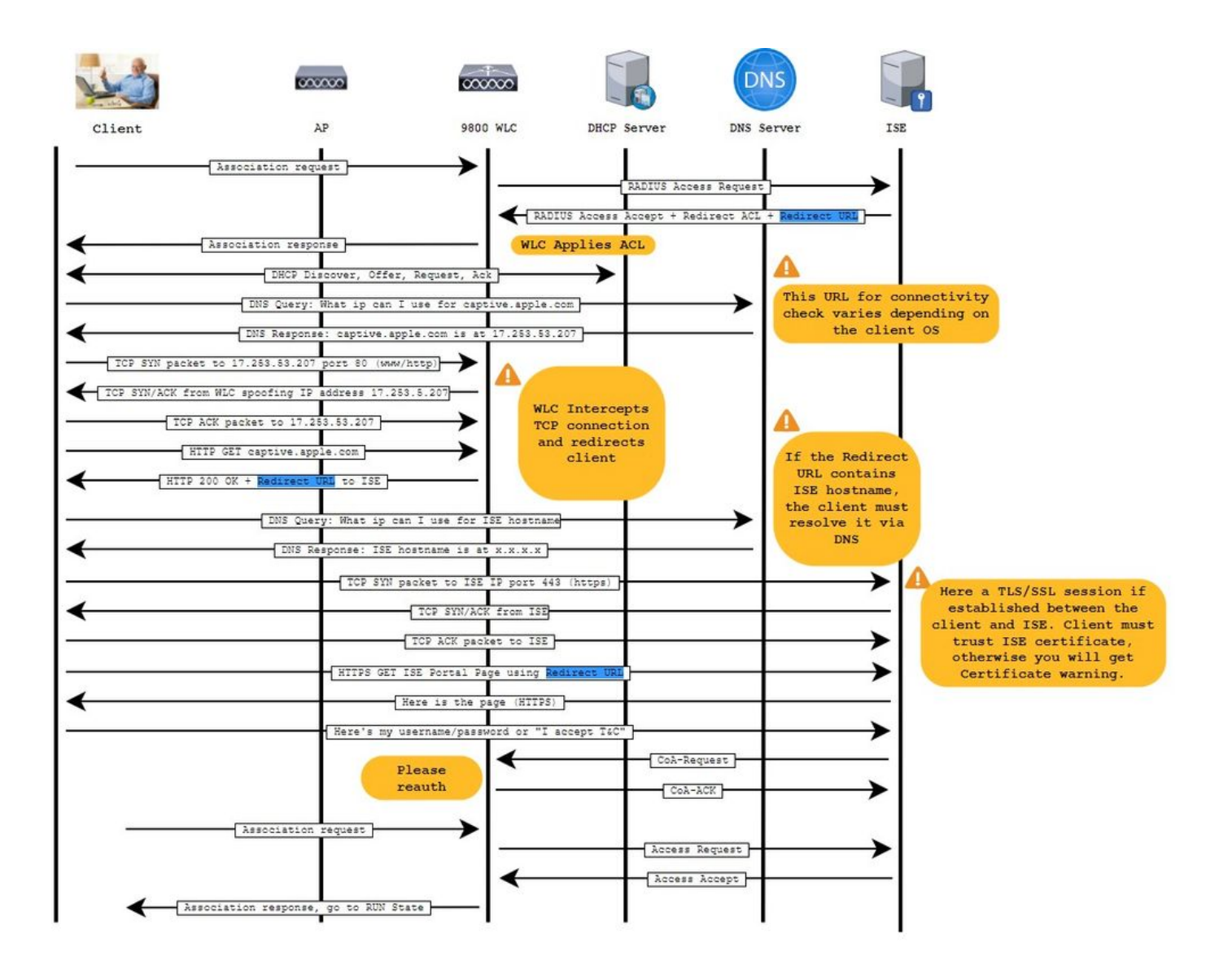

# **Configurazione**

### Esempio di rete

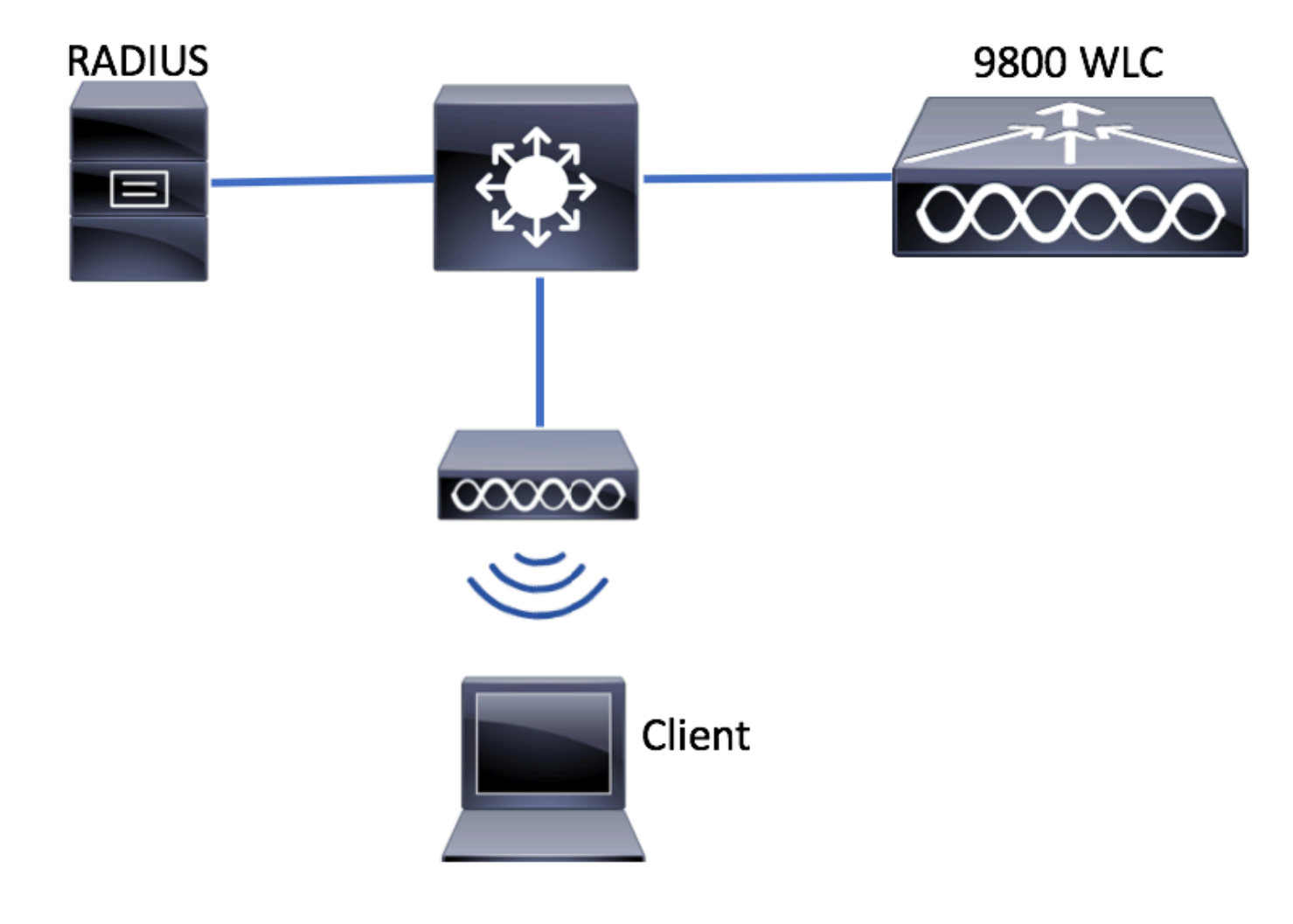

Configurazione AAA sui controller 9800 WLC

Passaggio 1. Aggiungere il server ISE alla configurazione WLC 9800.

Individuare Configuration > Security > AAA > Servers/Groups > RADIUS > Servers > + Add e immettere le informazioni sul server RADIUS come mostrato nelle immagini.

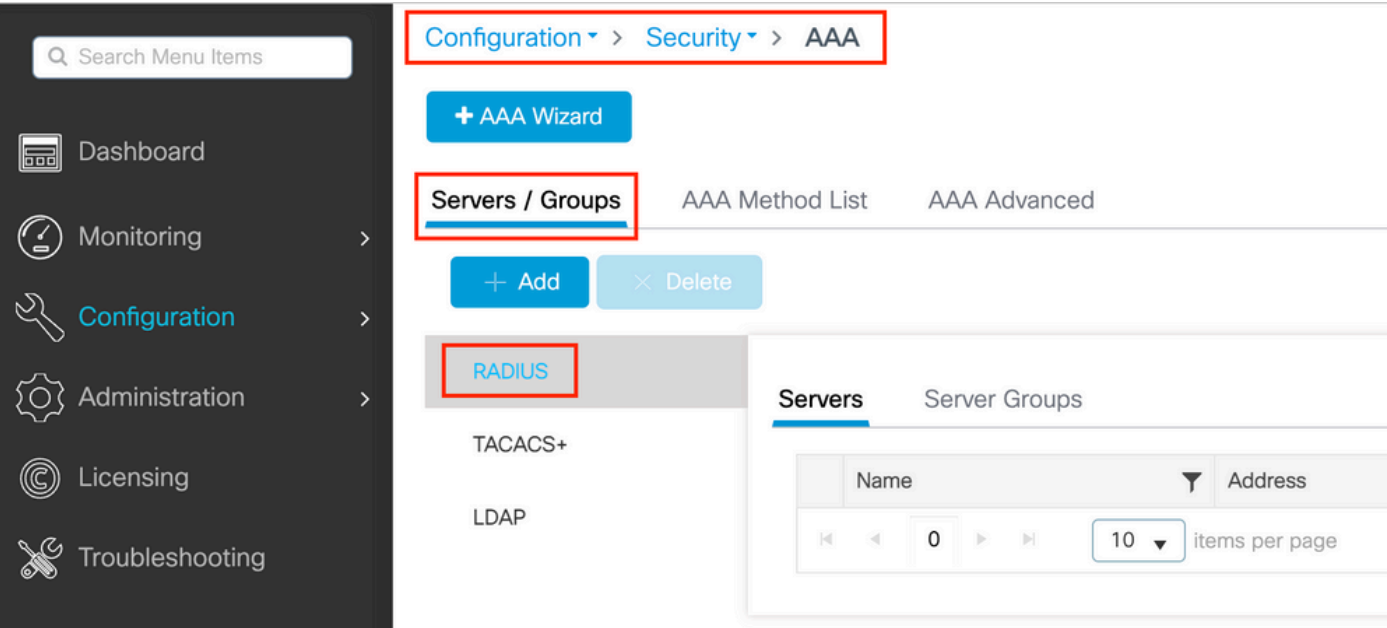

Verificare che l'opzione Support for CoA (Supporto per CoA) sia abilitata se si pensa di usare in futuro l'autenticazione Web centralizzata o altro tipo di sicurezza che richieda una modifica di autorizzazione, o CoA (Change of Authorization).

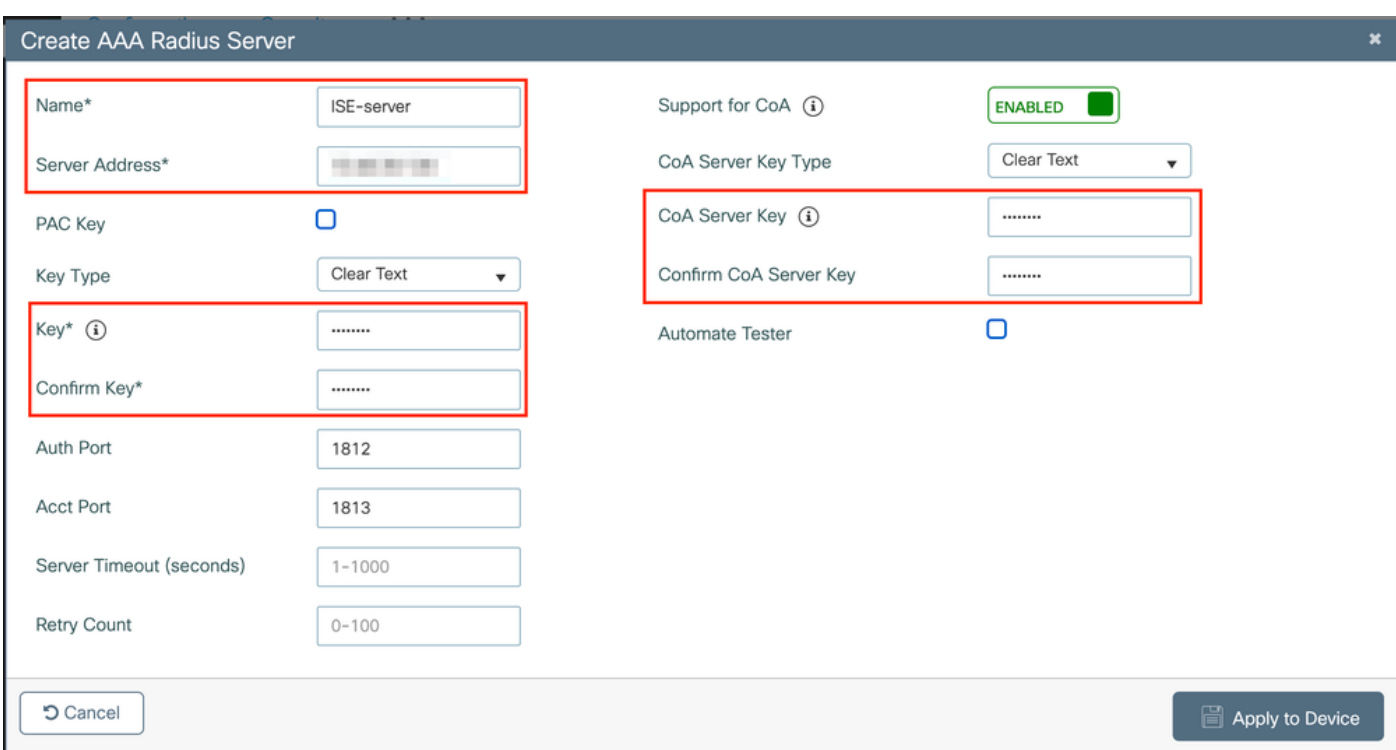

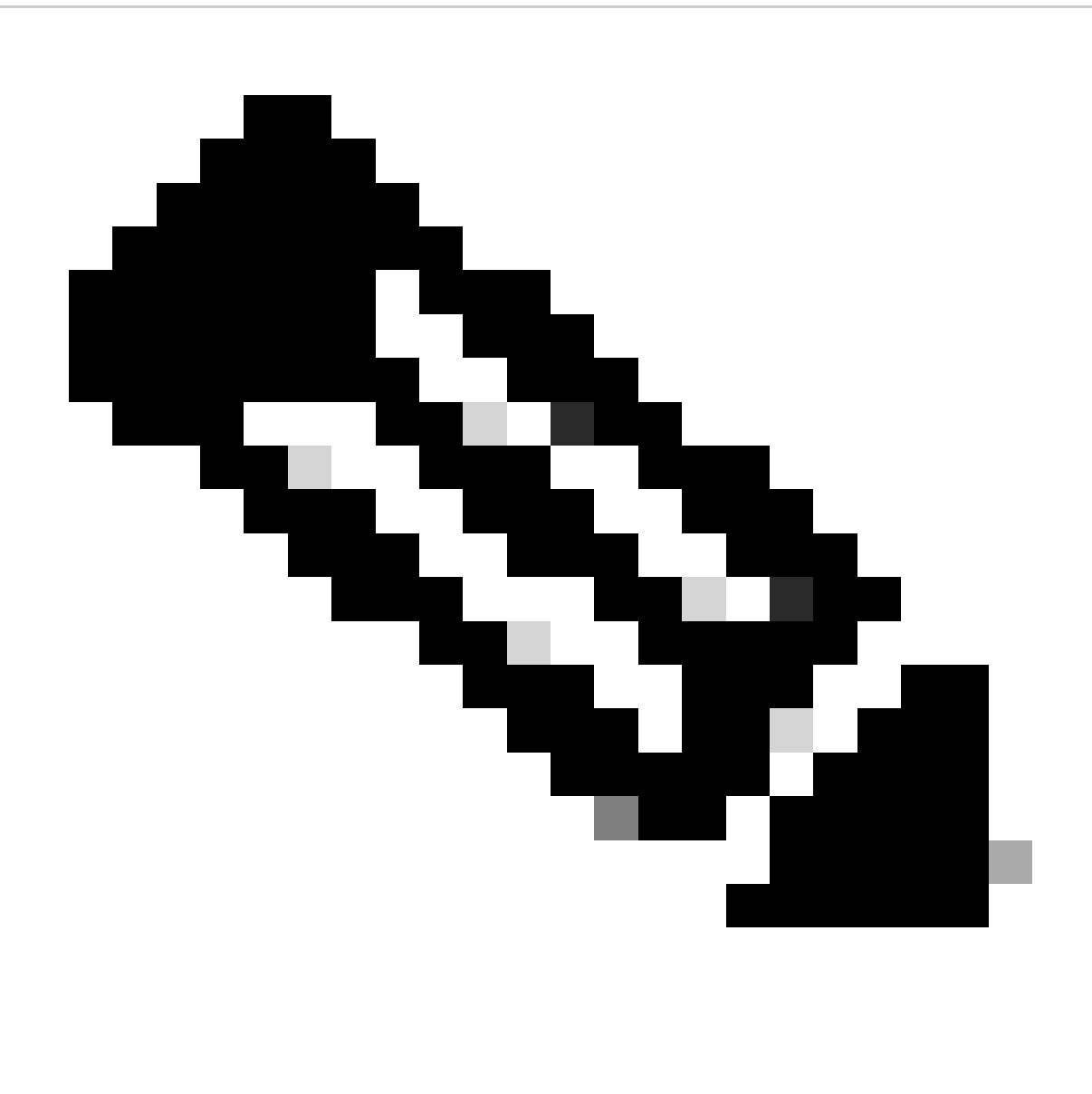

**Nota**: nella versione 17.4.X e successive, assicurarsi di configurare anche la chiave del server CoA quando si configura il server RADIUS. Utilizzare la stessa chiave del segreto condiviso (per impostazione predefinita, sono le stesse in ISE). Lo scopo è quello di configurare facoltativamente una chiave diversa per il certificato di autenticità (CoA) rispetto al segreto condiviso, se questo è ciò che è stato configurato dal server RADIUS. In Cisco IOS XE 17.3, l'interfaccia utente Web ha semplicemente utilizzato lo stesso segreto condiviso della chiave CoA.

Passaggio 2. Creare un elenco di metodi di autorizzazione.

Passare a Configuration > Security > AAA > AAA Method List > Authorization > + Add come mostrato nell'immagine.

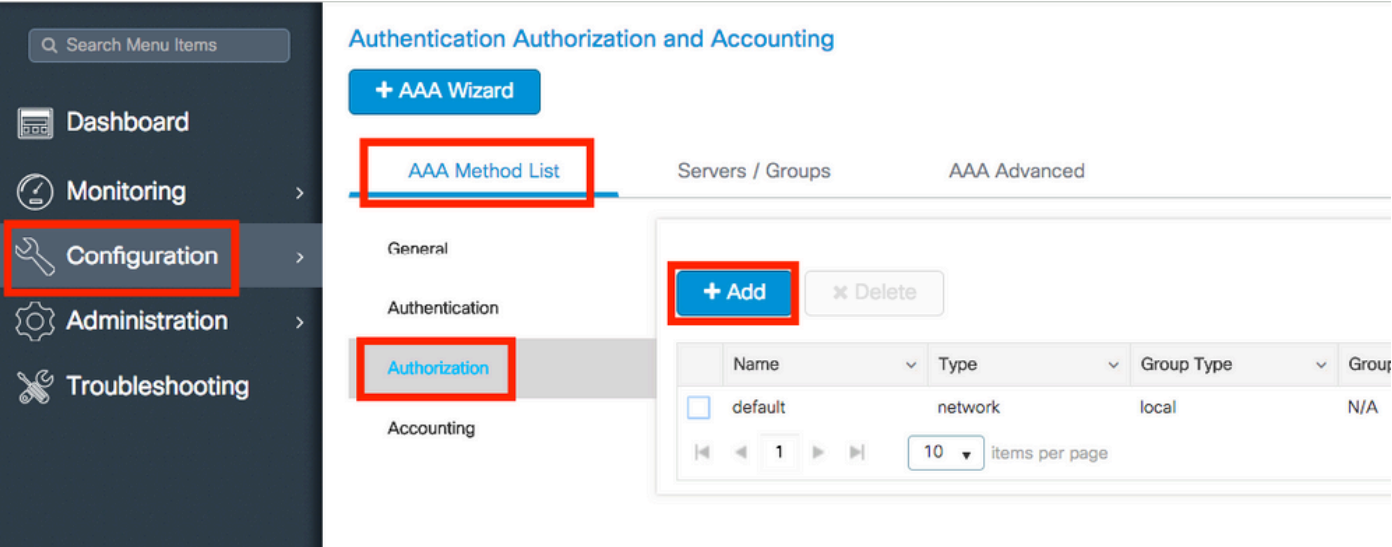

## Quick Setup: AAA Authorization

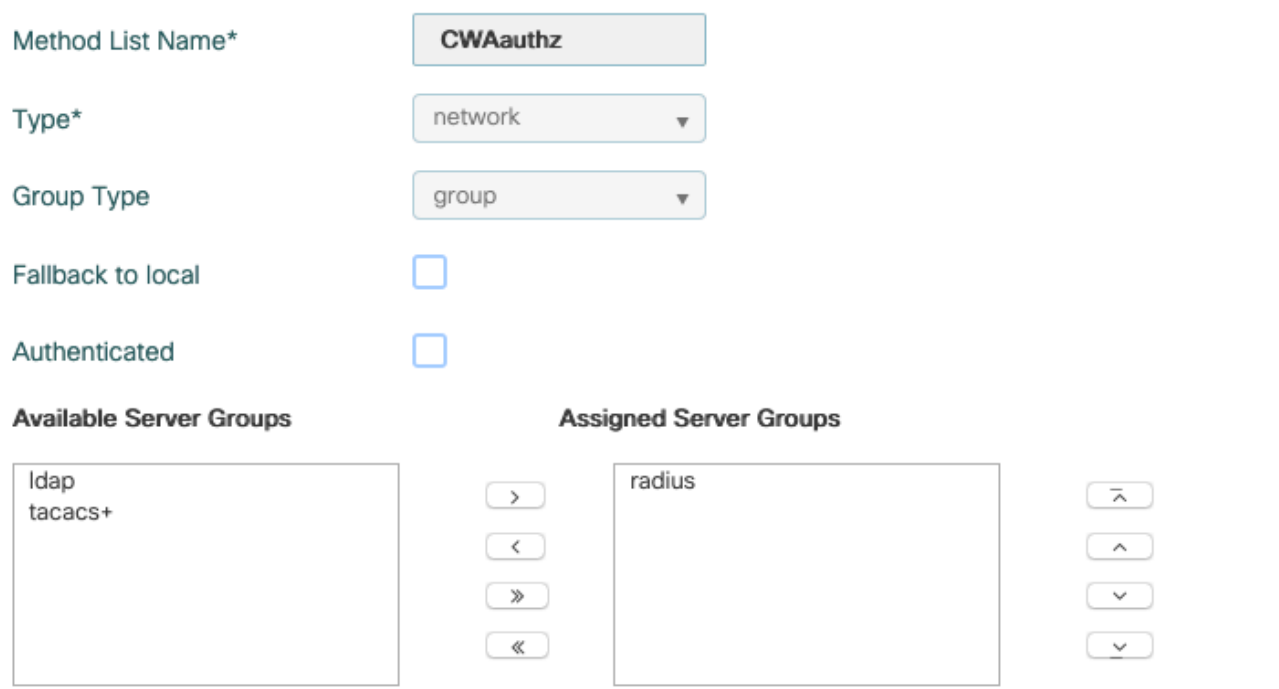

Passaggio 3. (Facoltativo) Creare un elenco di metodi contabili come mostrato nell'immagine.

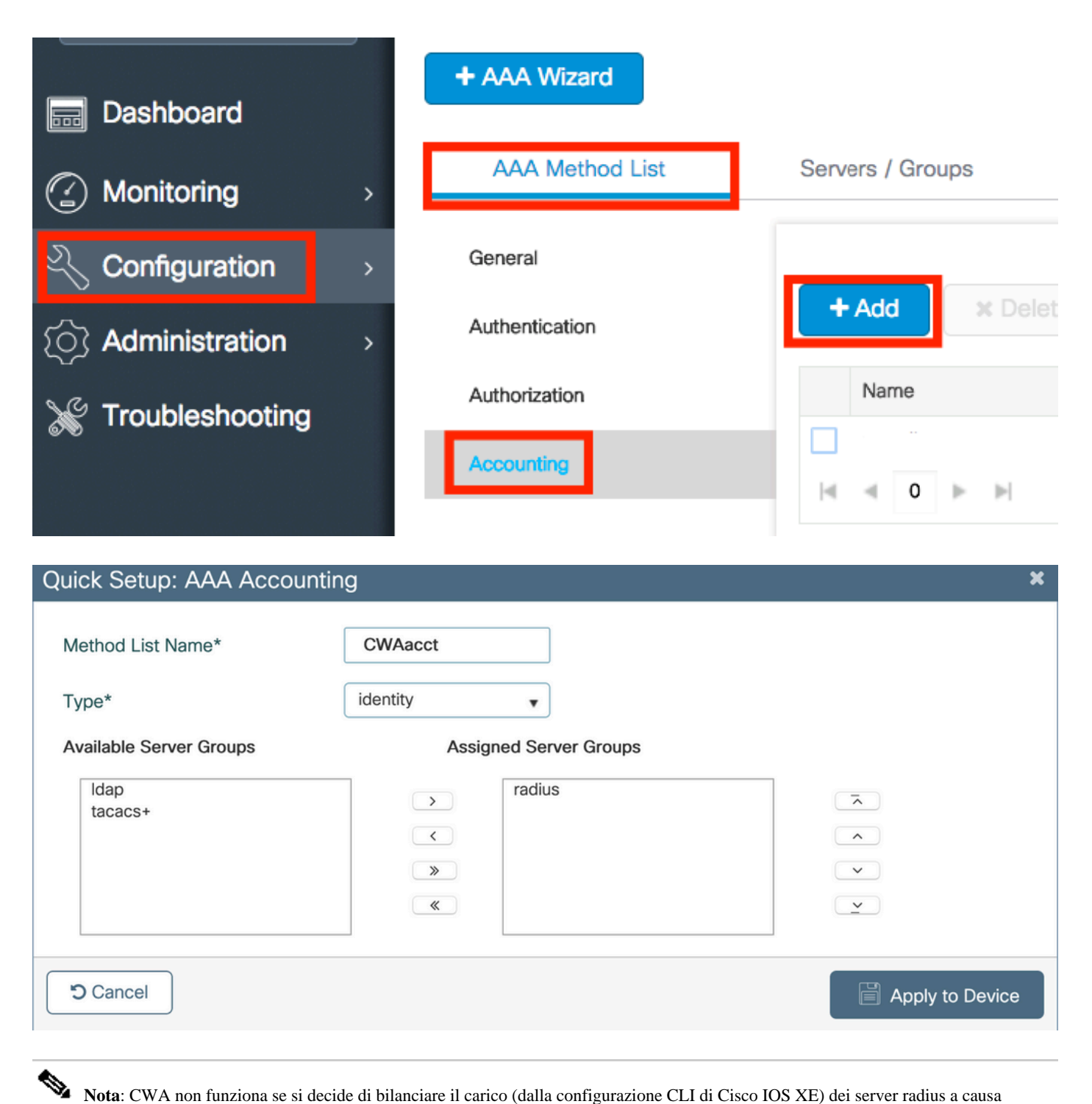

**Nota**: CWA non funziona se si decide di bilanciare il carico (dalla configurazione CLI di Cisco IOS XE) dei server radius a causa dell'ID bug Cisco [CSCvh03827](https://tools.cisco.com/bugsearch/bug/CSCvh03827). L'utilizzo dei servizi di bilanciamento del carico esterni è corretto. Verificare tuttavia che il servizio di bilanciamento del carico funzioni per client utilizzando l'attributo RADIUS id stazione chiamante. L'utilizzo della porta di origine UDP non è un meccanismo supportato per il bilanciamento delle richieste RADIUS provenienti da 9800.

Passaggio 4. (Facoltativo) È possibile definire la policy AAA per inviare il nome SSID come attributo ID stazione chiamata. Questa condizione può essere utile se si desidera sfruttare questa condizione su ISE in un secondo momento del processo.

Individuare Configuration > Security > Wireless AAA Policy il criterio AAA predefinito e modificarlo oppure crearne uno nuovo.

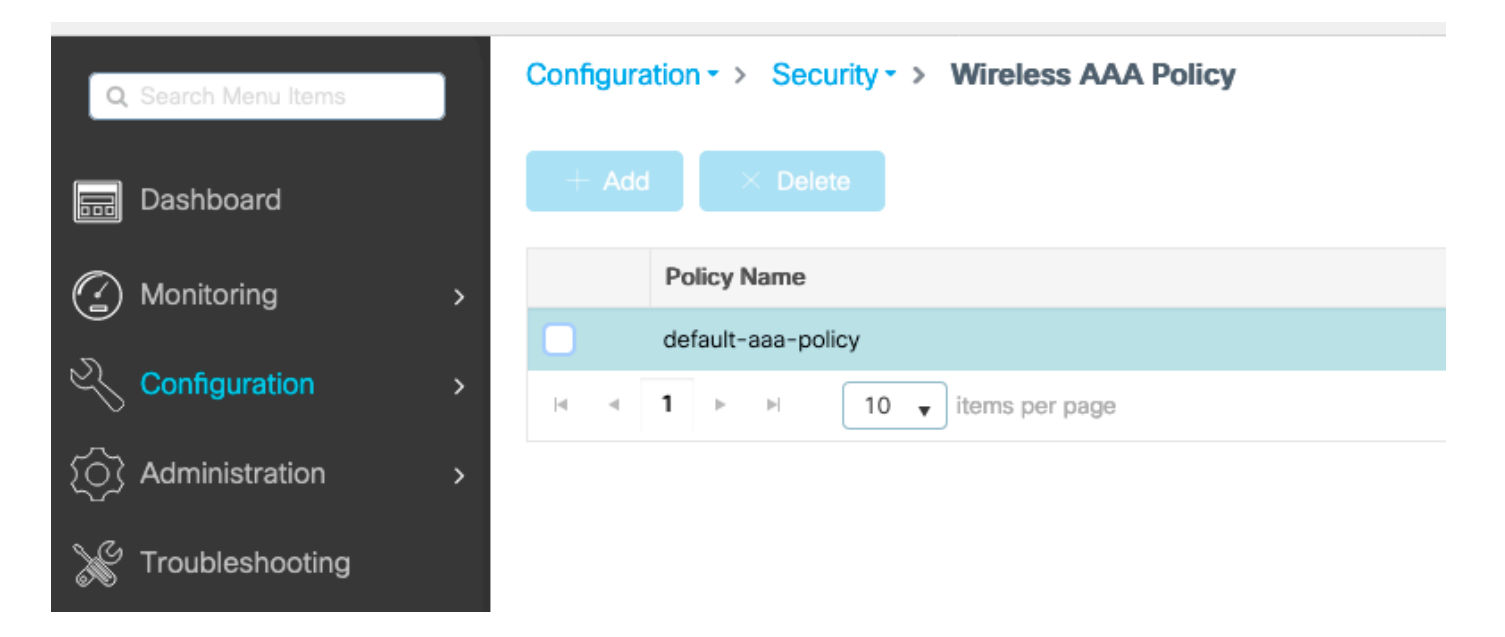

L'opzione 1 può essere selezionataSSID. Tenere presente che anche quando si sceglie solo SSID, l'ID stazione chiamato continua ad aggiungere l'indirizzo MAC AP al nome SSID.

# **Edit Wireless AAA Policy**

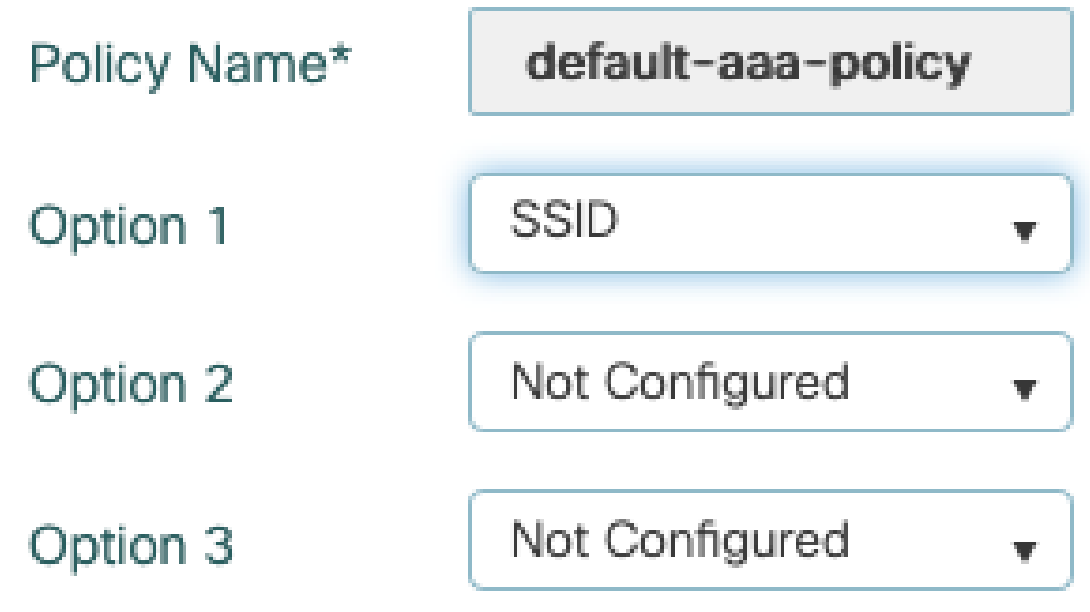

Configurazione della WLAN

Passaggio 1. Creare la WLAN.

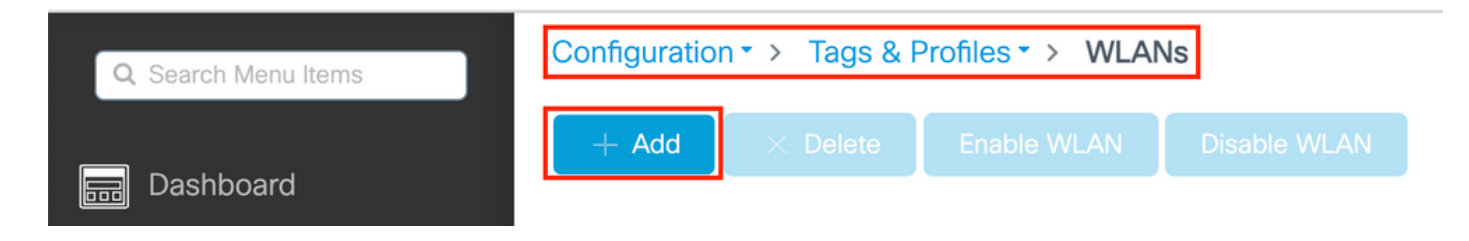

Passaggio 2. Immettere le informazioni generali sulla WLAN.

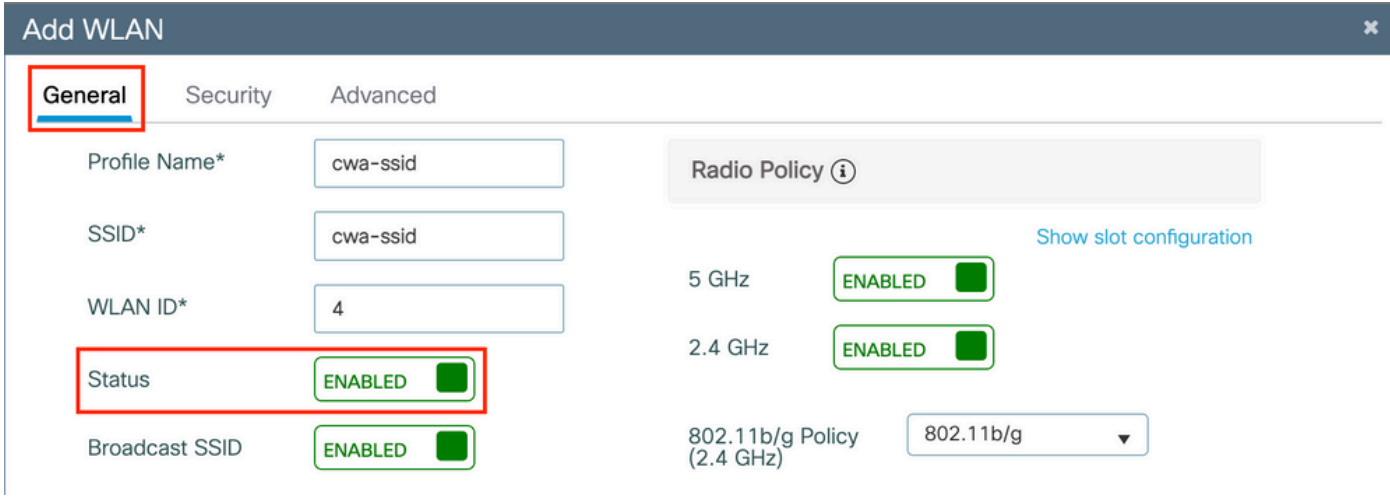

Passaggio 3. Passare alla Security scheda e scegliere il metodo di protezione desiderato. In questo caso, sono necessari solo il filtro MAC e l'elenco di autorizzazioni AAA (creato nel Passaggio 2. della AAA Configuration sezione).

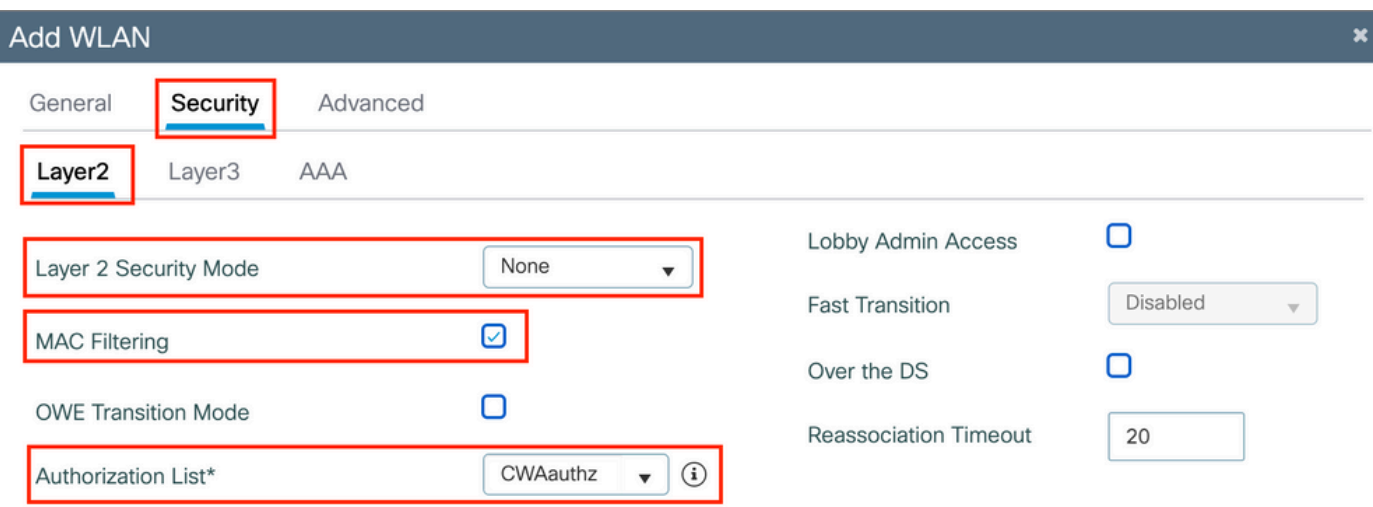

CLI:

#config t (config)#wlan cwa-ssid 4 cwa-ssid (config-wlan)#mac-filtering CWAauthz (config-wlan)#no security ft adaptive (config-wlan)#no security wpa (config-wlan)#no security wpa wpa2

(config-wlan)#no security wpa wpa2 ciphers aes  $(config-wlan)$ #no security wpa akm dot1x (config-wlan)#no shutdown

Configurazione del profilo di policy

All'interno di un profilo di policy, è possibile decidere di assegnare ai client la VLAN desiderata, tra le altre impostazioni (ad esempio, Access Controls List (ACL), Quality of Service (QoS), Mobility Anchor, Timer e così via).

È possibile usare il profilo di policy predefinito oppure crearne uno nuovo.

GUI:

Passaggio 1. Crea un nuovo Policy Profileoggetto.

Passare a Configuration > Tags & Profiles > Policy e configurare default-policy-profile o crearne uno nuovo.

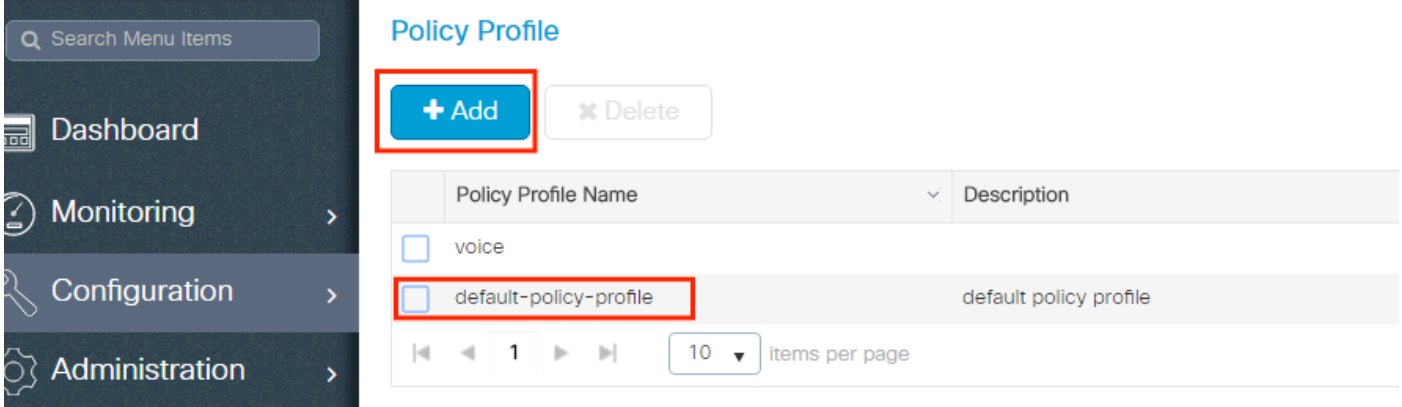

Verificare che il profilo sia abilitato.

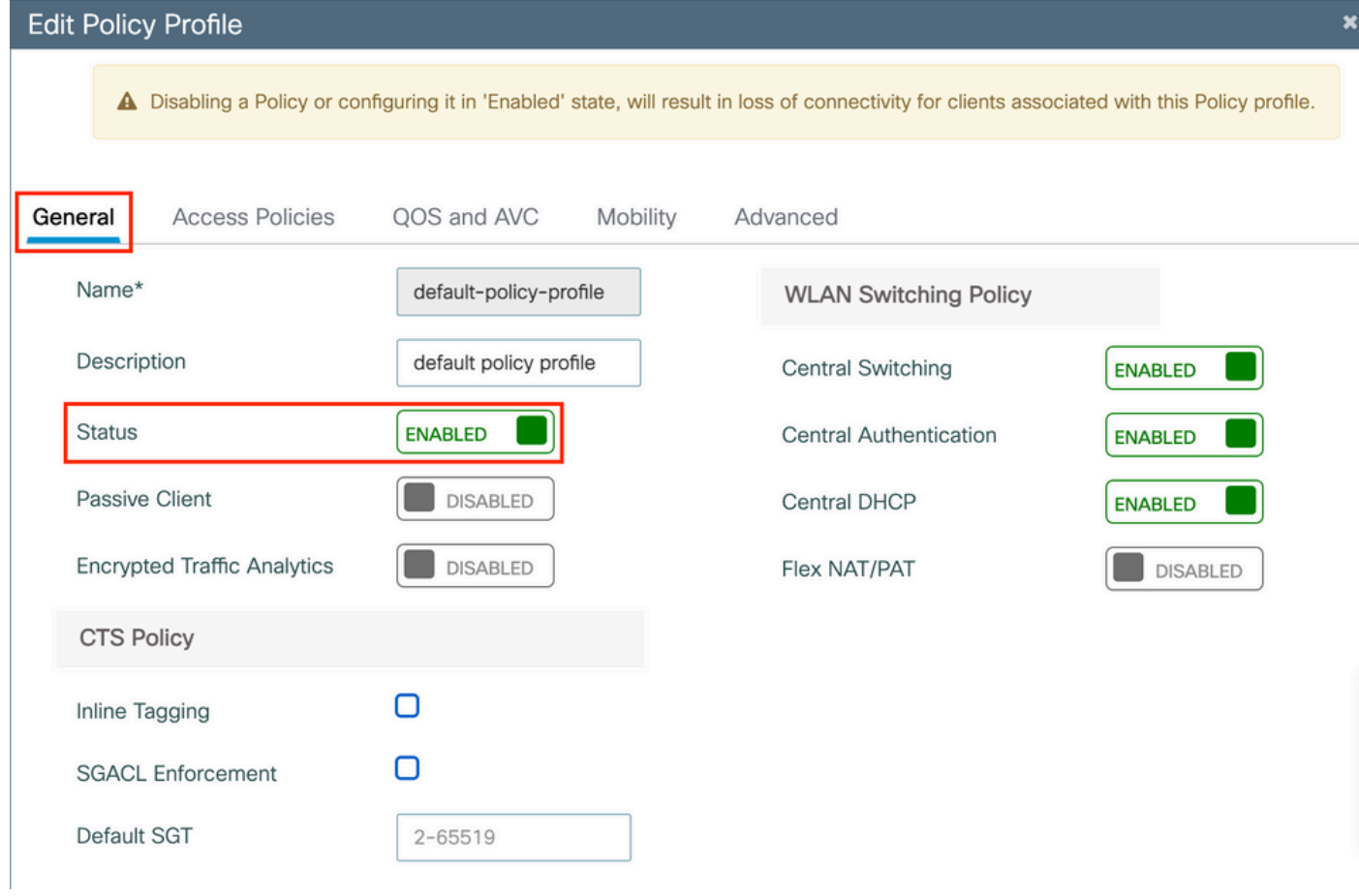

Passaggio 2. Selezionare la VLAN.

Passare alla Access Policies scheda e scegliere il nome della VLAN dall'elenco a discesa o digitare manualmente l'ID della VLAN. Non configurare un ACL nel profilo di policy.

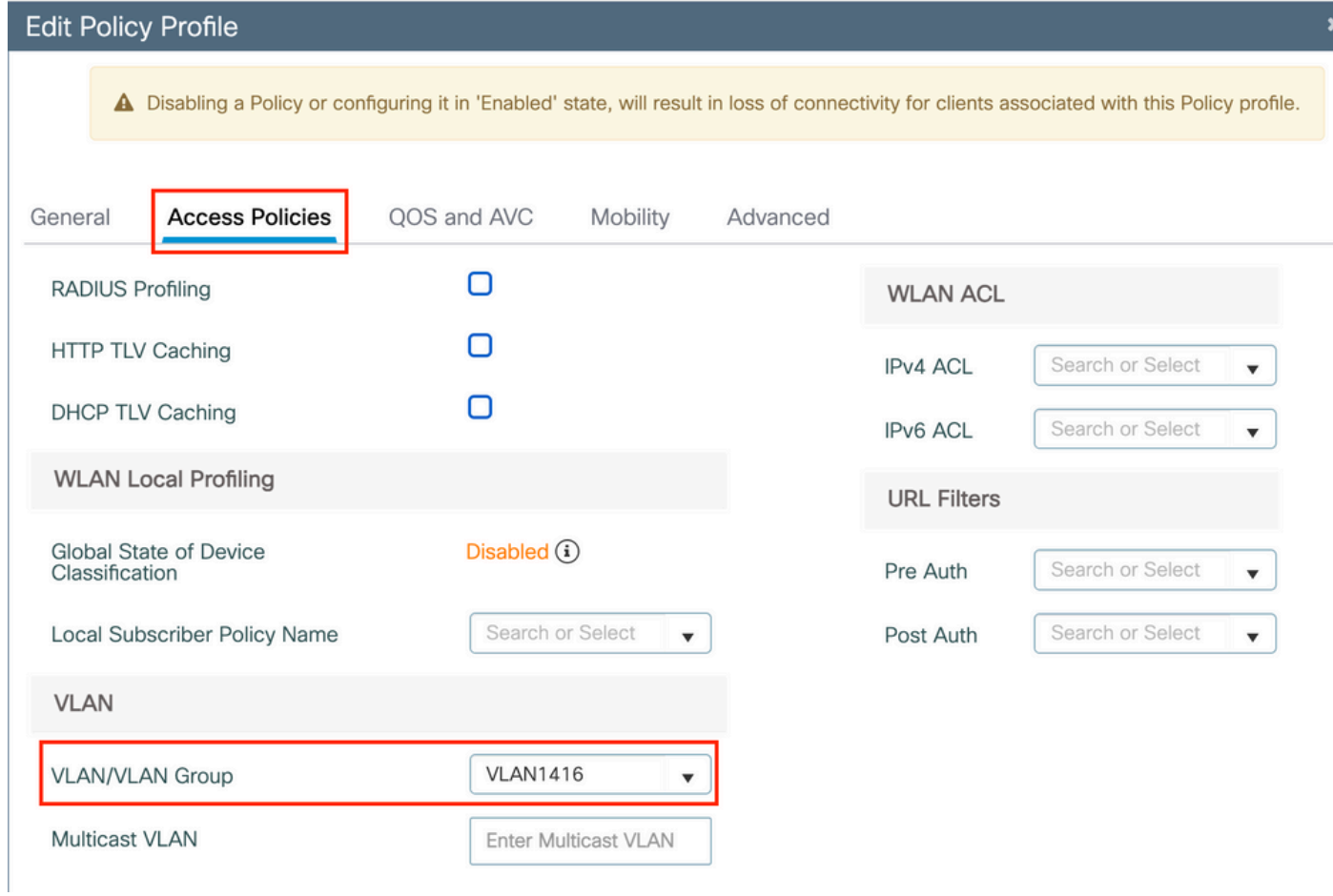

Passaggio 3. Configurare il profilo della policy in modo che accetti le sostituzioni ISE (consenti override AAA) e la modifica dell'autorizzazione (CoA) (stato NAC). È possibile anche specificare un metodo di accounting.

### **Edit Policy Profile**

DHCP

Show more >>>

IPv4 DHCP Required

DHCP Server IP Address

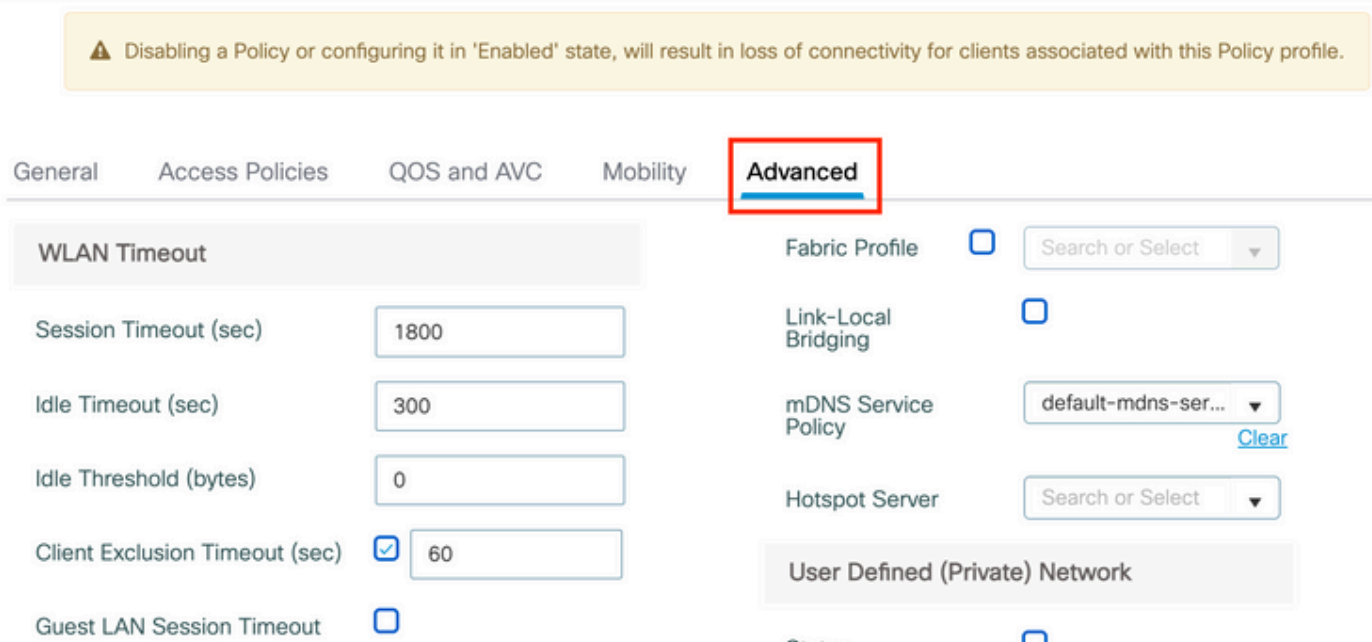

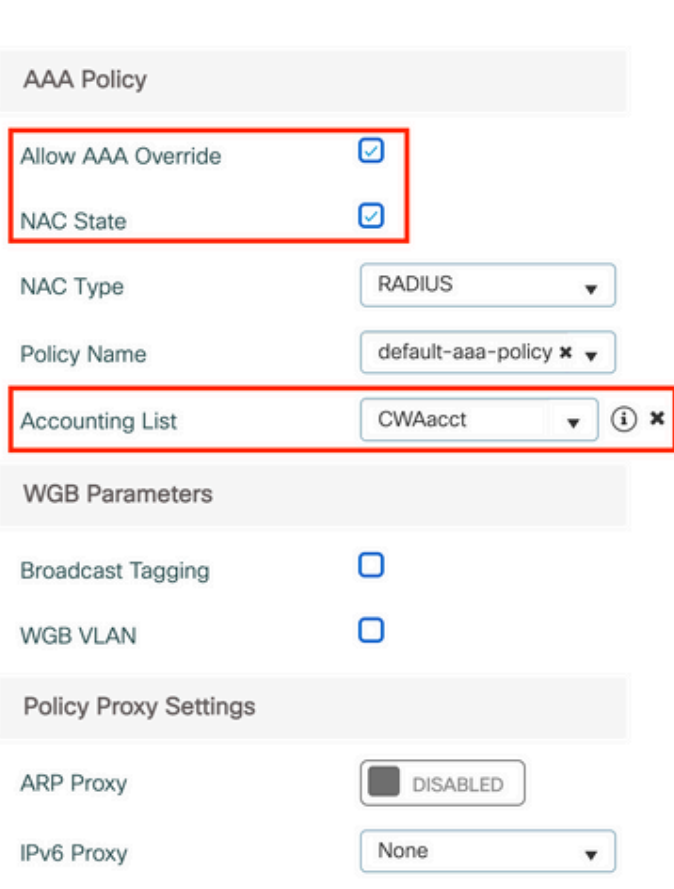

 $\Box$ 

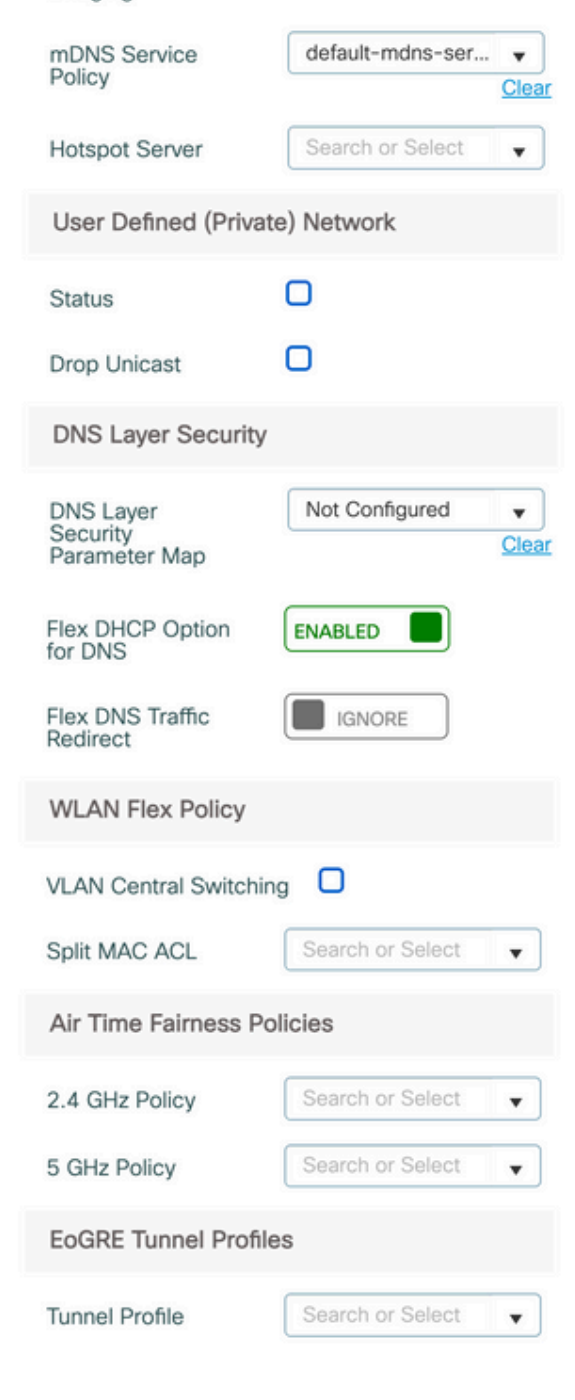

# config # wireless profile policy <policy-profile-name> # aaa-override # nac # vlan <vlan-id\_or\_vlan-name> # accounting-list <acct-list>

# no shutdown

Configurazione del tag di policy

Il tag di policy permette di collegare l'SSID al profilo di policy. È possibile creare un nuovo tag o utilizzare il tag predefinito.

Nota: il tag default-policy mappa automaticamente qualsiasi SSID con ID WLAN compreso tra 1 e 16 al profilo default-policy. Non può essere modificata o eliminata. Se si dispone di una WLAN con ID 17 o successivo, il tag default-policy non può essere utilizzato.

GUI:

Individuate Configuration > Tags & Profiles > Tags > Policy e aggiungetene una nuova, se necessario, come mostrato nell'immagine.

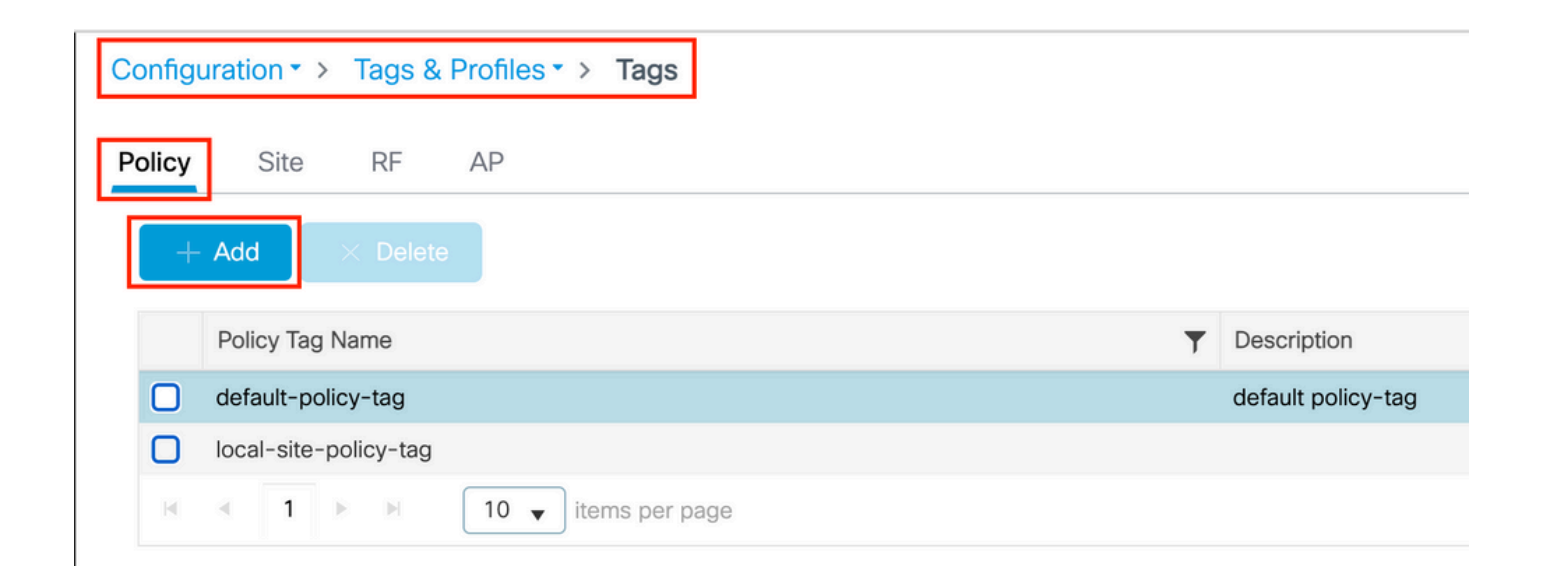

Associare il profilo WLAN al profilo di policy desiderato.

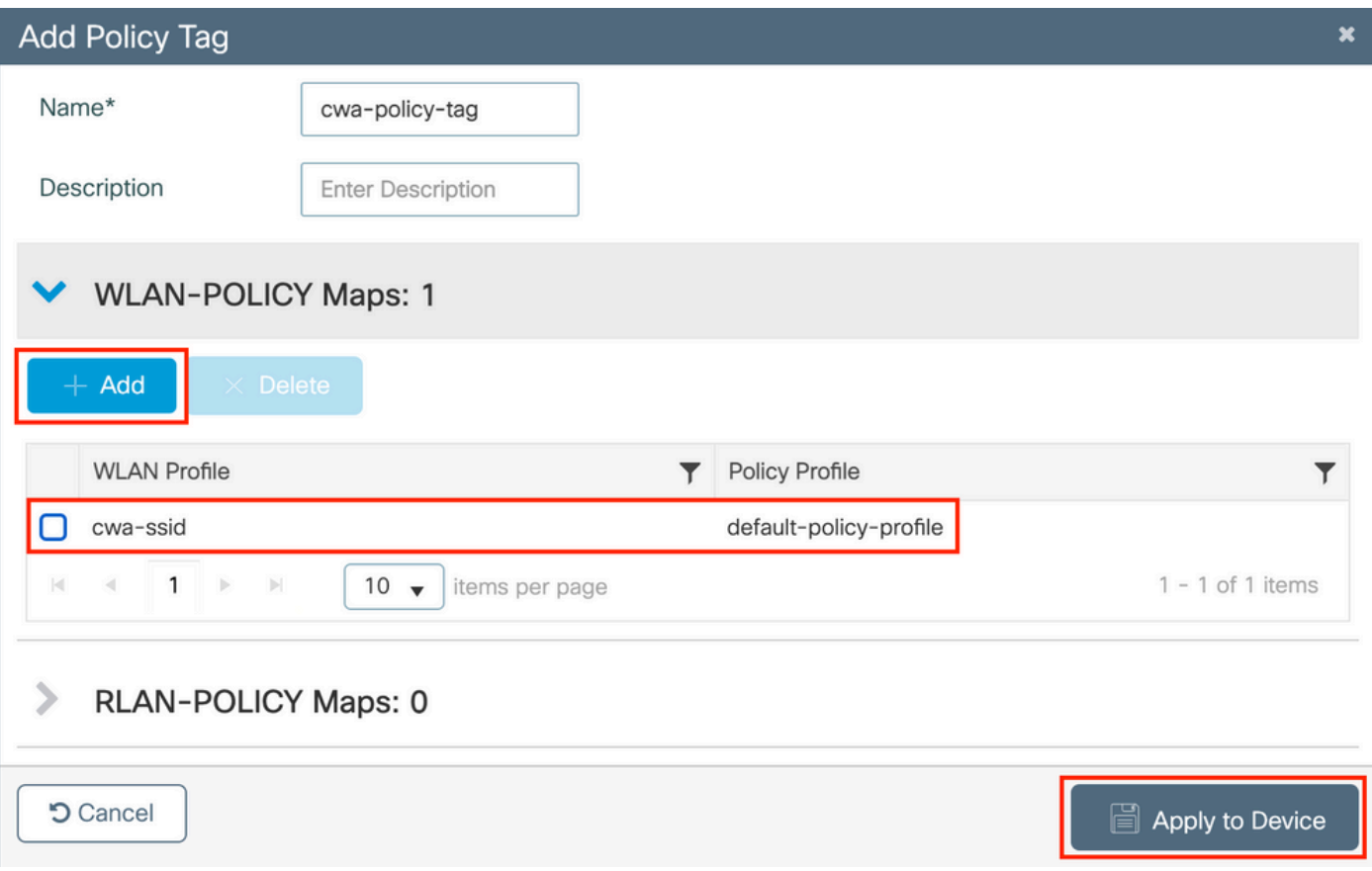

CLI:

# config t # wireless tag policy <policy-tag-name> # wlan <profile-name> policy <policy-profile-name>

Assegnazione di un tag di policy

Assegnare il tag di policy agli access point desiderati.

GUI:

Per assegnare il tag a un punto di accesso, passare a Configuration > Wireless > Access Points > AP Name > General Tags, effettuare l'assegnazione necessaria e quindi fare clic su Update & Apply to Device.

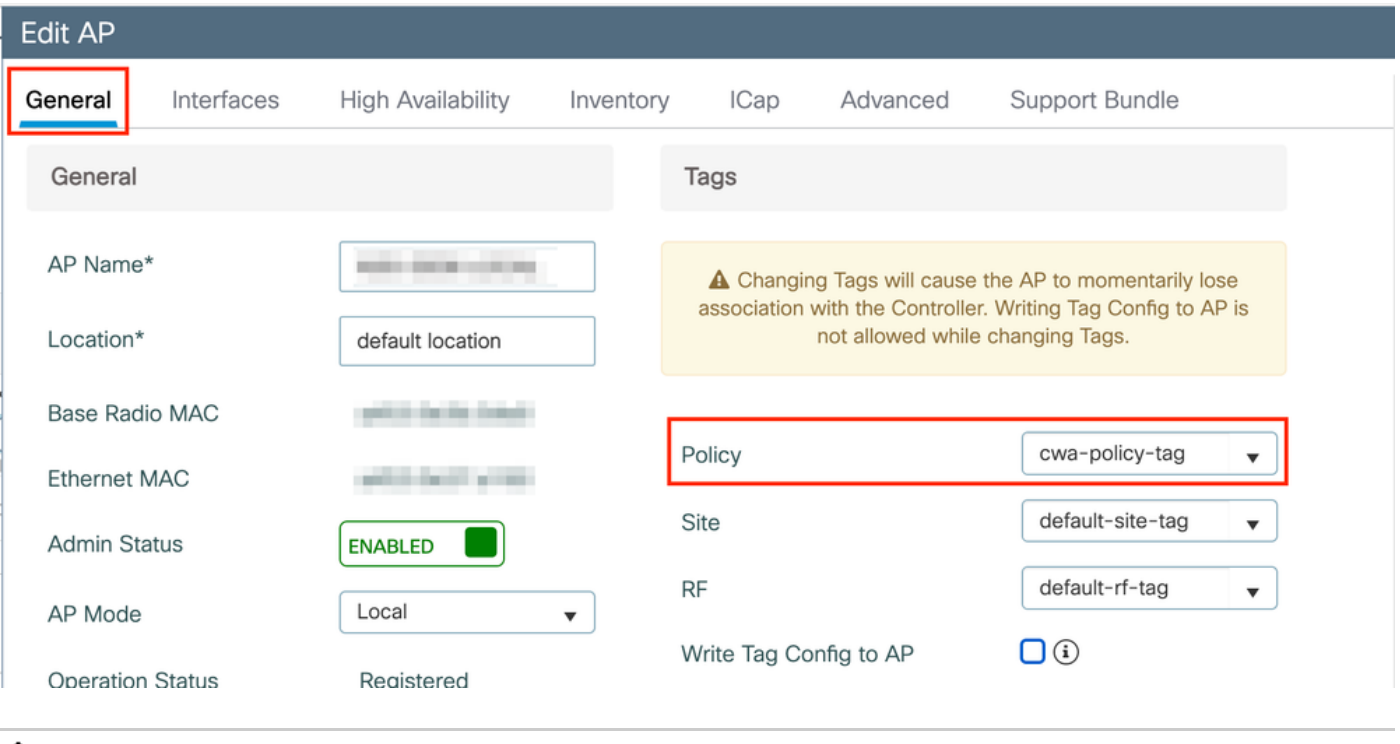

Nota: dopo aver modificato il tag di policy su un access point, quest'ultimo perde l'associazione con il WLC 9800 e si unisce di nuovo entro circa 1 minuto.

Per assegnare lo stesso tag di policy a più access point, passare a Configuration > Wireless > Wireless Setup > Advanced > Start Now.

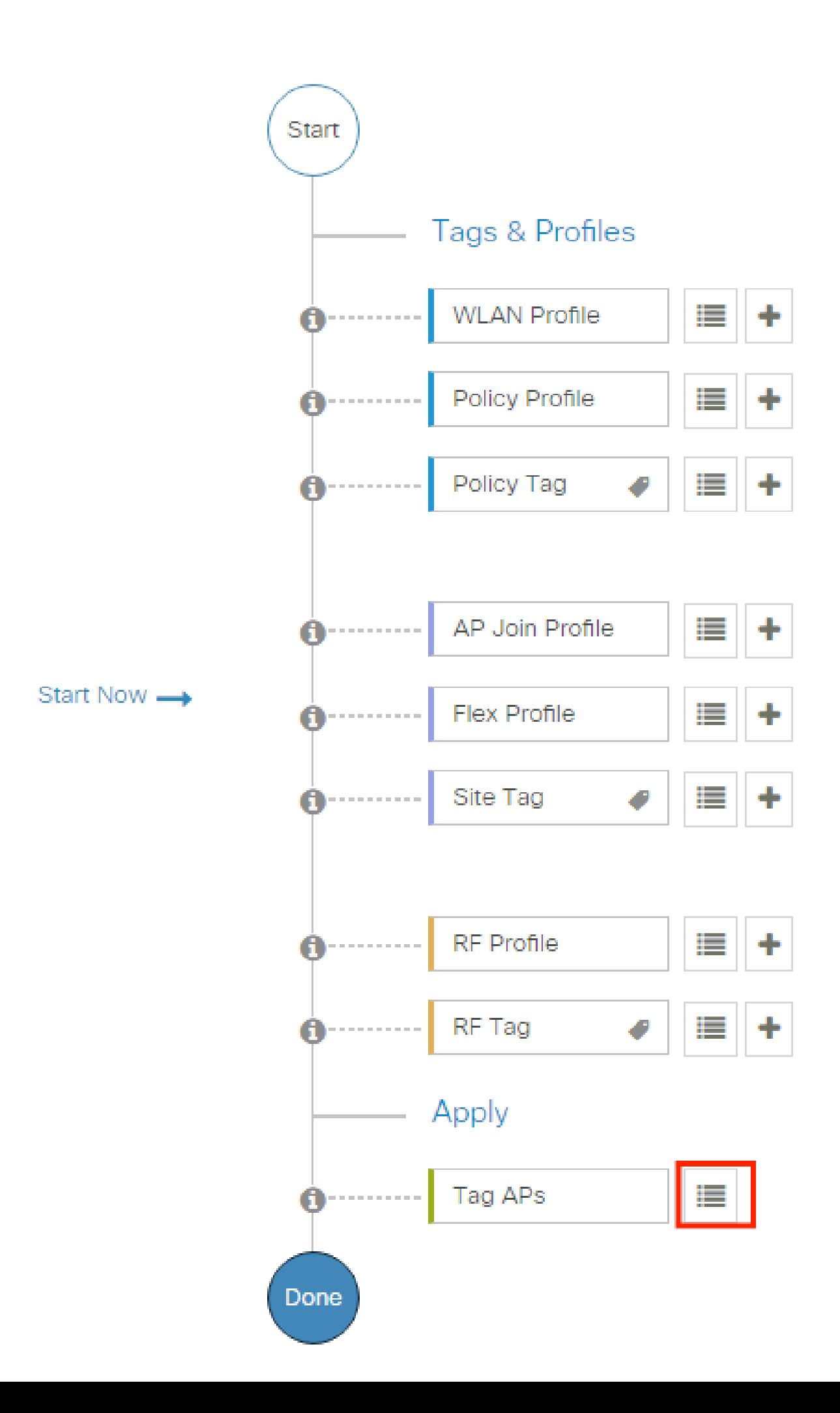

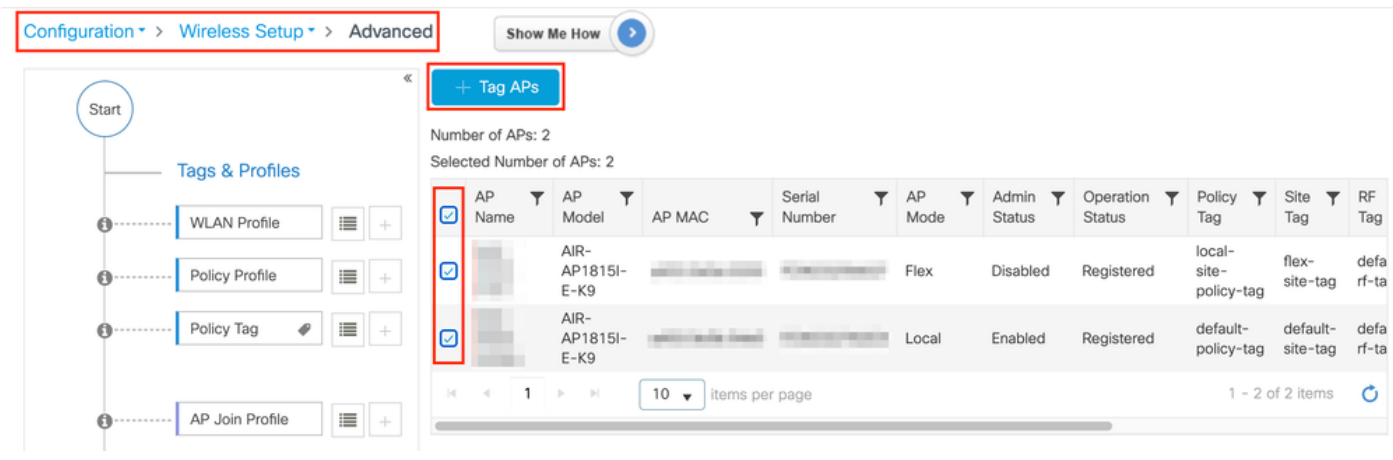

Scegliete il tag desiderato e fate clic su Save & Apply to Device come mostrato nell'immagine.

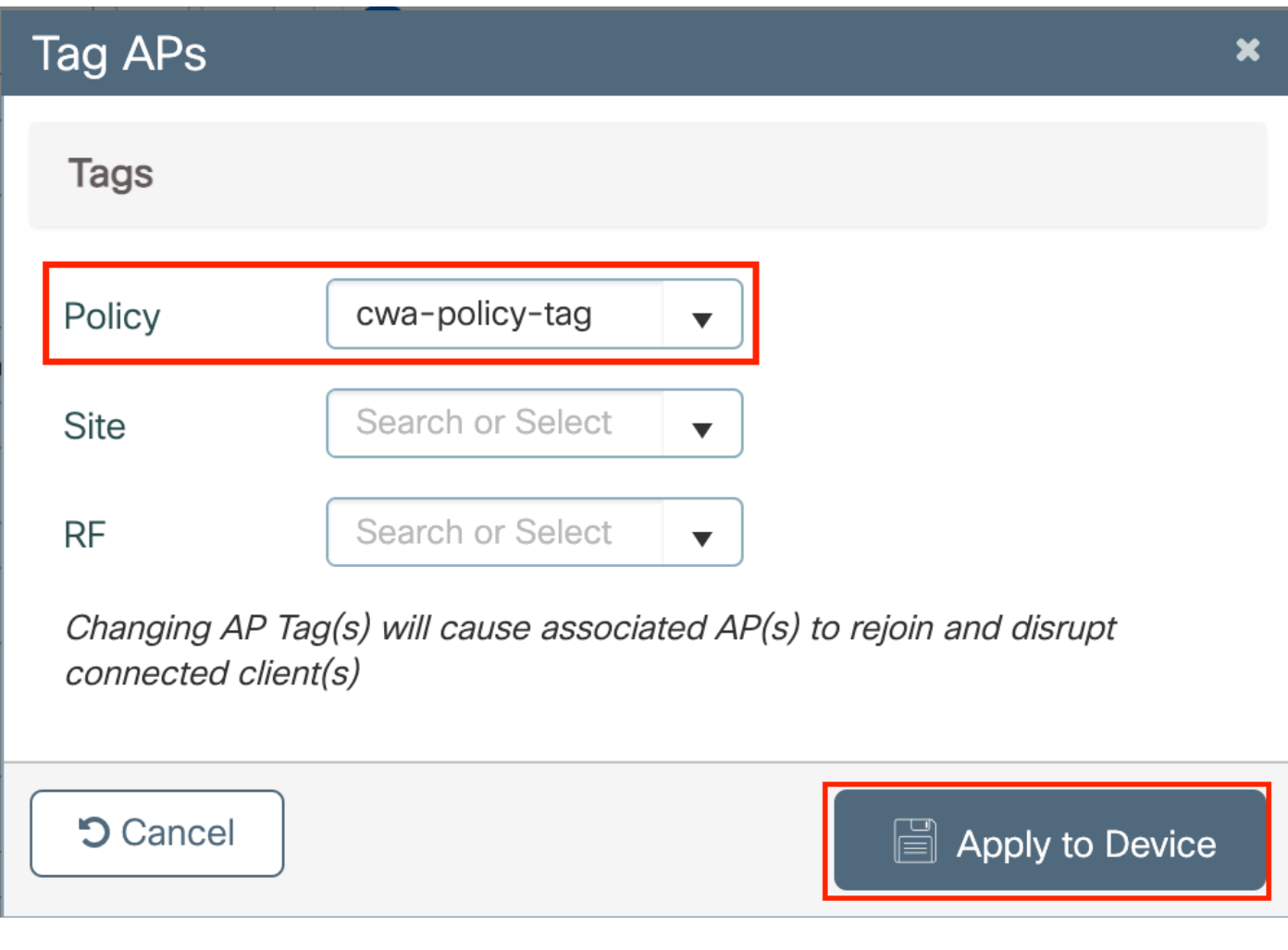

CLI:

#### Configurazione degli ACL di reindirizzamento

Passaggio 1. Per creare un nuovo ACL, Configuration > Security > ACL > + Add passare a.

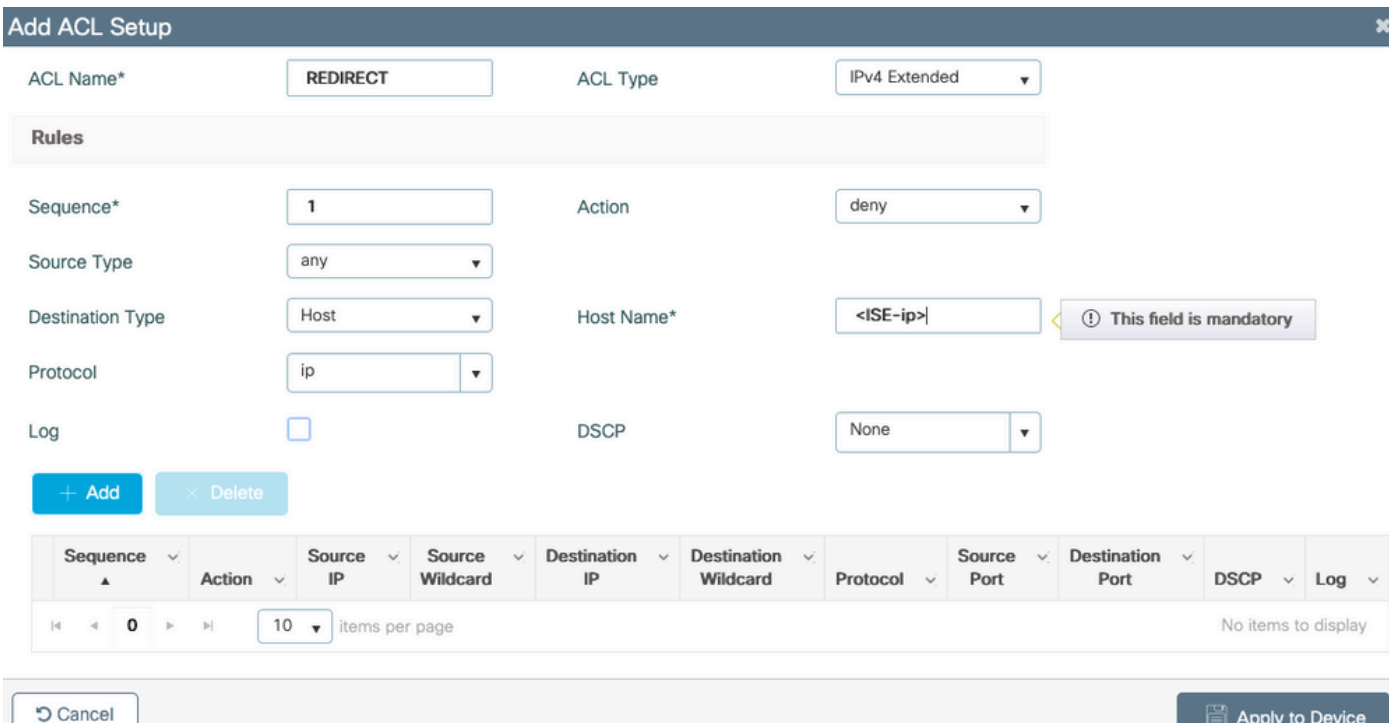

Scegliere un nome per l'ACL, IPv4 Extended digitare e aggiungere tutte le regole come sequenza, come mostrato nell'immagine.

È necessario bloccare il traffico diretto ai nodi ISE PSN e al DNS; tutto il resto del traffico può essere autorizzato. Questo ACL di reindirizzamento non è un ACL di sicurezza, ma un ACL punt che definisce il traffico diretto alla CPU (sui permessi) per un ulteriore trattamento (come il reindirizzamento) e il traffico rimanente sul piano dati (su rifiuto) e impedisce il reindirizzamento.

L'ACL deve essere simile al seguente (sostituire 10.48.39.28 con l'indirizzo IP ISE nell'esempio):

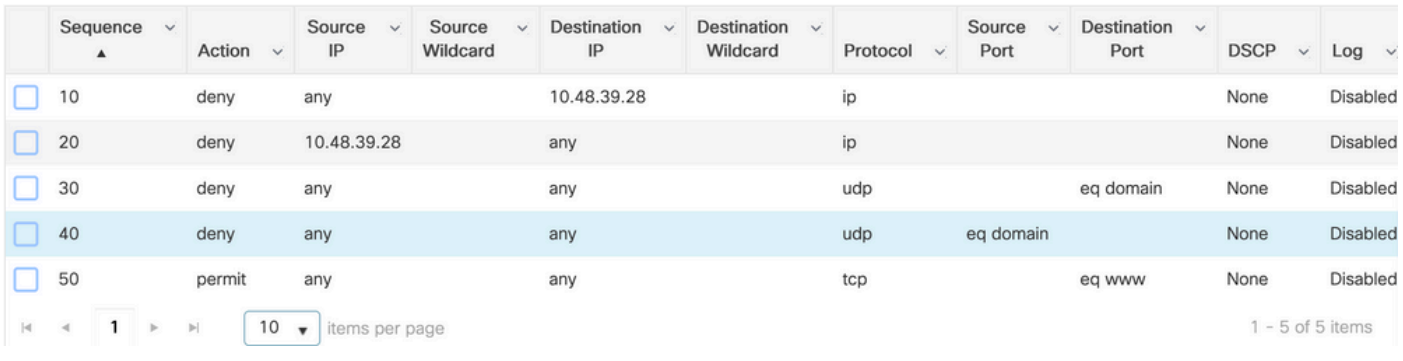

Nota: per l'ACL di reindirizzamento, considerare l'azione come un reindirizzamento delladeny negazione (non della negazione del traffico) e l'azione come un reindirizzamento dellapermit autorizzazione. Il WLC analizza solo il traffico che può reindirizzare (per impostazione predefinita, le porte 80 e 43).

ip access-list extended REDIRECT deny ip any host <ISE-IP> deny ip host<ISE-IP> any deny udp any any eq domain deny udp any eq domain any permit tcp any any eq 80

Nota: se si termina l'ACL con un permit ip any anypermesso anziché con un permesso basato sulla porta 80, il WLC reindirizza anche il protocollo HTTPS, che spesso non è consigliabile in quanto deve fornire il proprio certificato e crea sempre una violazione del certificato. Questa è l'eccezione alla dichiarazione precedente che dice che non è necessario un certificato sul WLC nel caso di CWA: ne serve uno se l'intercettazione HTTPS è abilitata, ma non è mai considerata valida in ogni caso.

È possibile migliorare l'ACL intervenendo per negare solo la porta guest 8443 al server ISE.

Abilita reindirizzamento per HTTP o HTTPS

La configurazione del portale di amministrazione Web è collegata alla configurazione del portale di autenticazione Web e deve essere in ascolto sulla porta 80 per poter essere reindirizzata. Per il corretto funzionamento del reindirizzamento, è pertanto necessario attivare il protocollo HTTP. È possibile scegliere di attivarlo globalmente (con l'uso del comando ip http server) oppure HTTP solo per il modulo di autenticazione Web (con l'uso del comando webauth-http-enable nella mappa dei parametri).

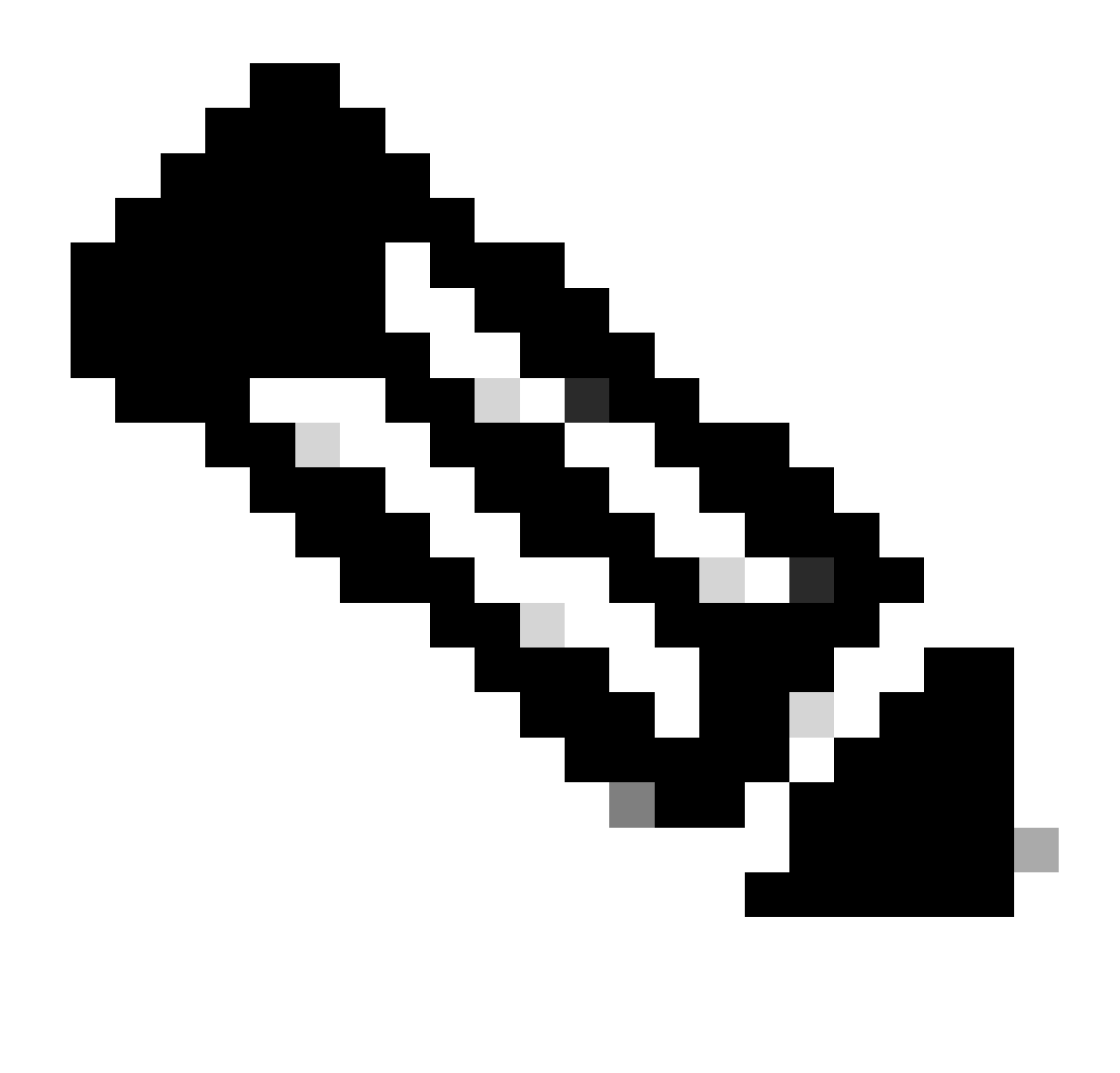

**Nota**: il reindirizzamento del traffico HTTP avviene all'interno di CAPWAP, anche in caso di switching locale FlexConnect. Poiché è il WLC a eseguire l'intercettazione, l'AP invia i pacchetti HTTP(S) all'interno del tunnel CAPWAP e riceve il reindirizzamento dal WLC in CAPWAP

Se si desidera essere reindirizzati quando si tenta di accedere a un URL HTTPS, aggiungere il comando intercept-https-enable nella mappa dei parametri ma questa non è una configurazione ottimale, poiché influisce sulla CPU del WLC e genera comunque errori di certificato:

<#root>

parameter-map type webauth global type webauth

#### **intercept-https-enable**

#### trustpoint xxxxx

È possibile farlo anche tramite la GUI con l'opzione 'Web Auth intercept HTTPS' selezionata nella mappa dei parametri (Configuration > Security > Web Auth).

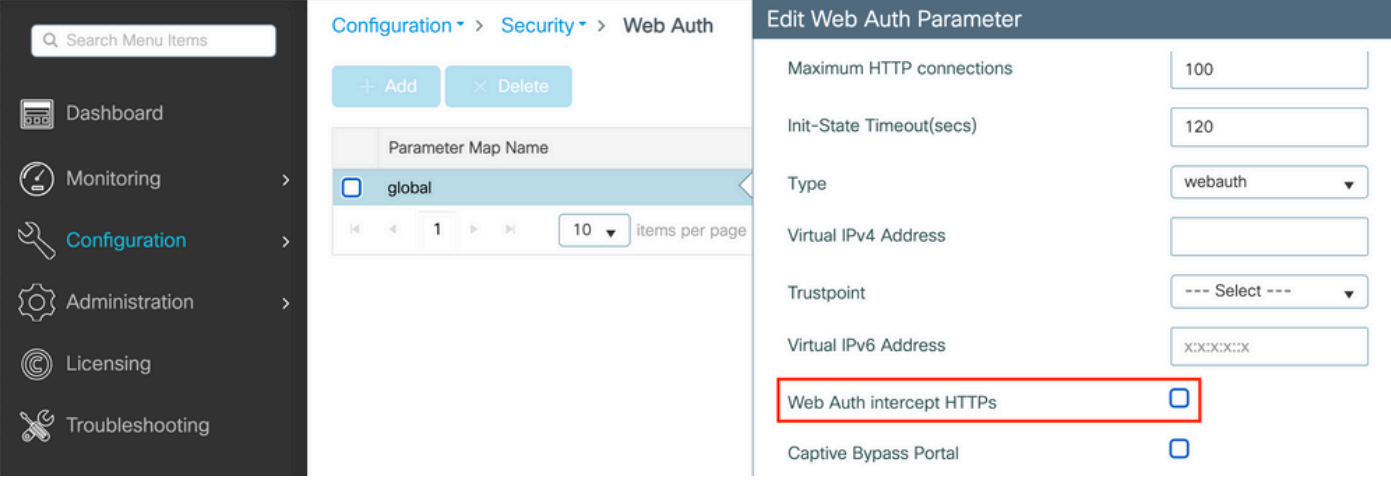

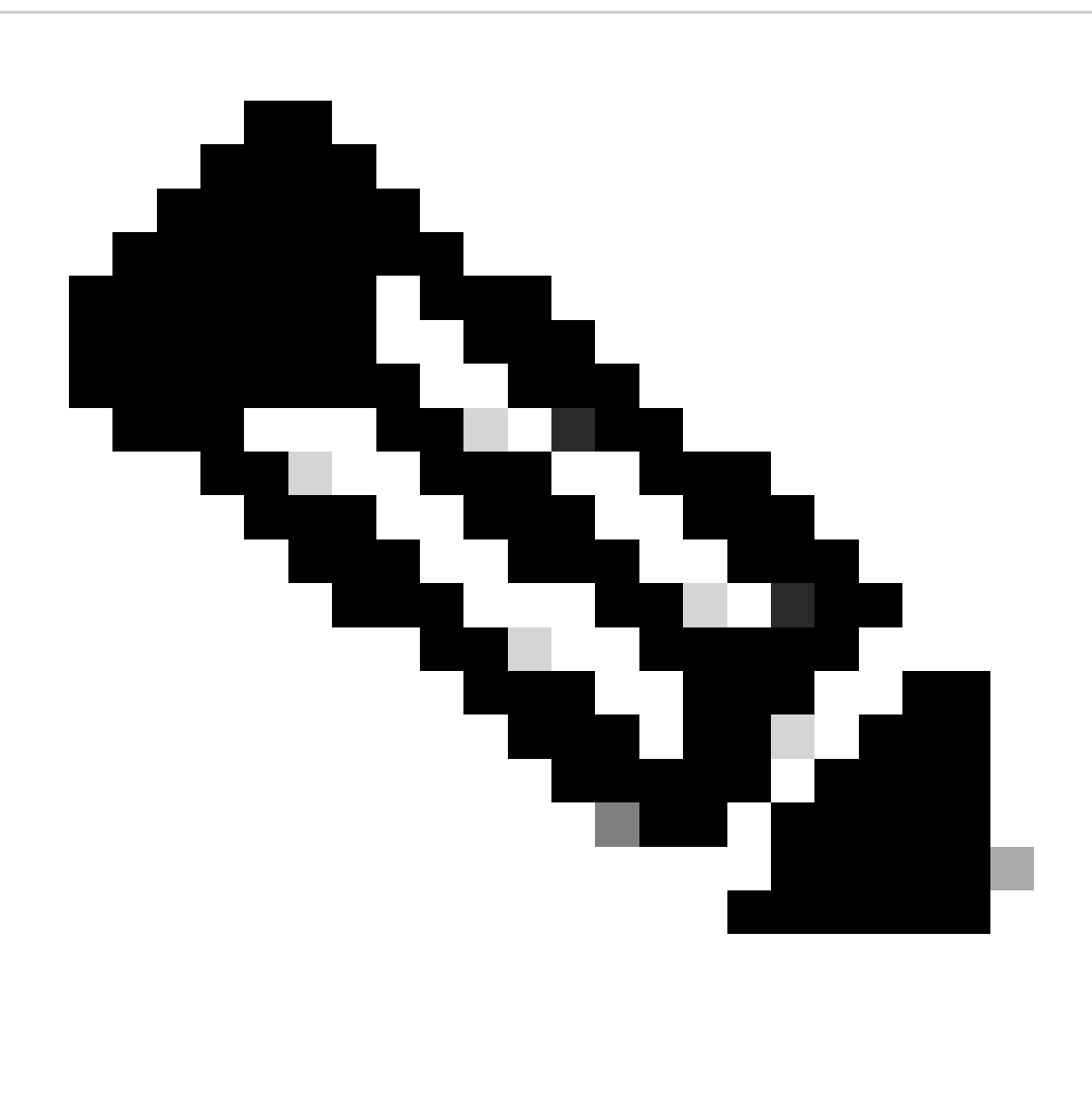

**Nota**: per impostazione predefinita, i browser utilizzano un sito Web HTTP per avviare il processo di reindirizzamento. Se è necessario il reindirizzamento HTTPS, è necessario controllare l'intercettazione HTTPS di Web Auth. Questa configurazione non è tuttavia consigliata in quanto aumenta l'utilizzo della CPU.

Configurazione di ISE

Aggiunta di controller 9800 WLC a ISE

Passaggio 1. Aprire la console ISE e passareAdministration > Network Resources > Network Devices > Add a come mostrato nell'immagine.

| <b>Cisco ISE</b><br>$\equiv$             | Administration · Network Resources                                                                     | Evaluation Mode 85 Days Q<br>$^{\circ}$<br>登<br>모 |
|------------------------------------------|----------------------------------------------------------------------------------------------------|---------------------------------------------------|
| <b>Network Devices</b>                   | Network Device Profiles<br>External RADIUS Servers<br>RADIUS Server Sequences<br>Network Device Groups | NAC Managers<br>More $\vee$                       |
| <b>Network Devices</b><br>Default Device | <b>Network Devices</b>                                                                                 |                                                   |
| <b>Device Security Settings</b>          | → Add Duplicate → Import ① Export > A Generate PAC<br>$\Box$ Delete $\vee$                             | Selected 0 Total 1 3 3<br>77<br>$All \vee$        |
|                                          | IP/Mask<br>Name<br><b>Profile Name</b><br>Location<br>Type<br>$\wedge$                                 | Description                                       |
|                                          | 10.48.38.86/ $\frac{1}{2}$ Cisco (i)<br>All Device Types<br>9800-WLC<br>All Locations                  |                                                   |

Passaggio 2. Configurare il dispositivo di rete.

Facoltativamente, è possibile specificare il nome del modello, la versione del software e la descrizione, nonché assegnare gruppi di dispositivi di rete in base al tipo di dispositivo, alla posizione o ai WLC.

L'indirizzo IP corrisponde all'interfaccia WLC che invia le richieste di autenticazione. Per impostazione predefinita è l'interfaccia di gestione, come mostrato nell'immagine:

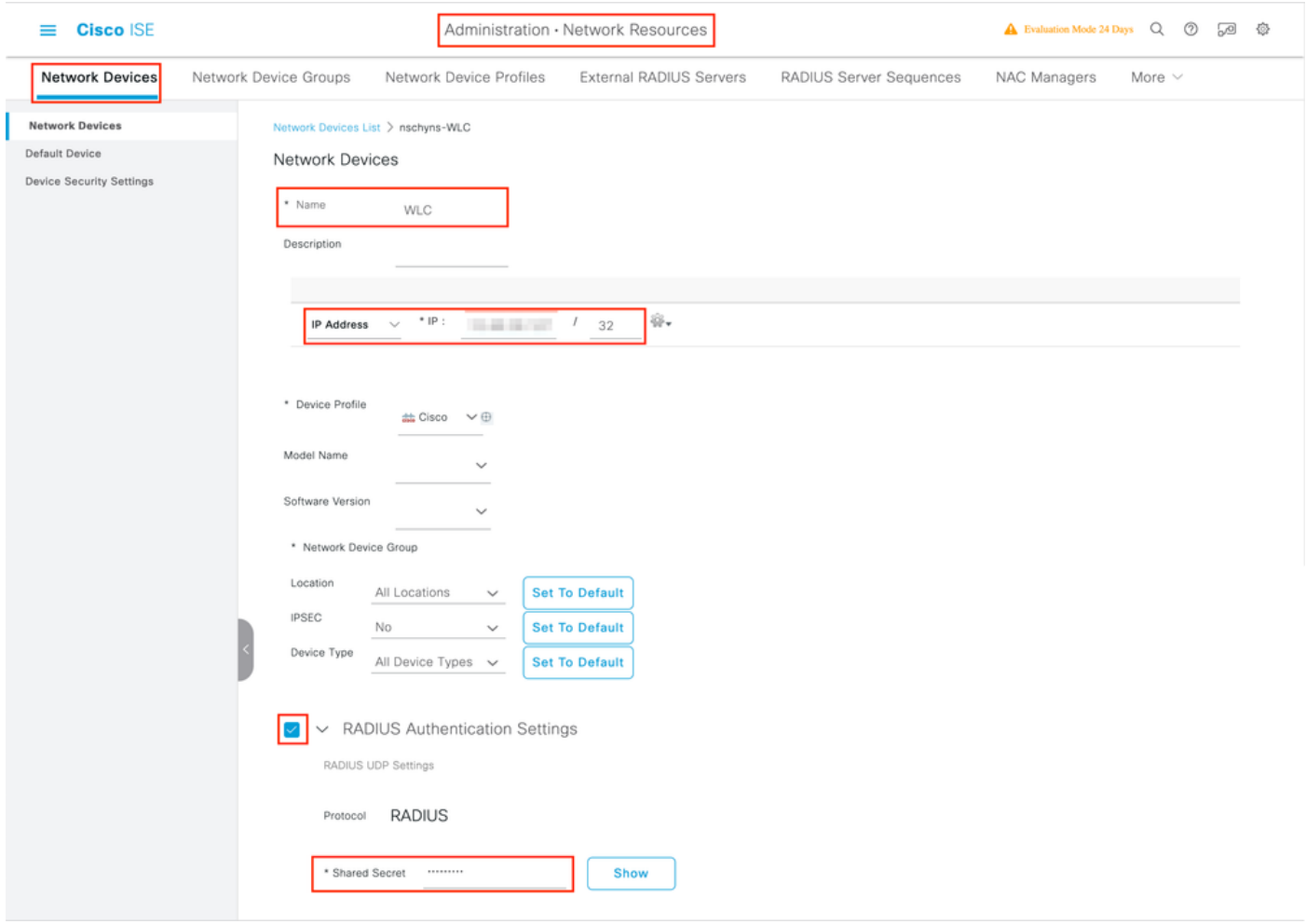

Per ulteriori informazioni sui gruppi di dispositivi di rete, vedere il capitolo della guida per l'amministratore di ISE: Manage Network Devices: [ISE - Network Device Groups.](https://www.cisco.com/c/en/us/td/docs/security/ise/3-0/admin_guide/b_ISE_admin_3_0/b_ISE_admin_30_secure_wired_access.html)

Creazione di un nuovo utente in ISE

Passaggio 1. Passare a Administration > Identity Management > Identities > Users > Add come mostrato nell'immagine.

| <b>Cisco ISE</b>                                         | A Evaluation Mode 85 Days Q<br>$^{\circ}$<br>모<br>Administration · Identity Management<br>◎                                                                            |
|----------------------------------------------------------|----------------------------------------------------------------------------------------------------|
| Groups<br><b>External Identity Sources</b><br>Identities | <b>Identity Source Sequences</b><br>Settings                                                                                                    |
| Users<br>Latest Manual Network Scan Res                  | Network Access Users<br>Selected 0 Total 0 0 1 1 0                                                                                                    |
| $\mathscr{O}$ Edit                                       | ※ Change Status ↓ → Import  ① Export ↓ ● Delete ↓ ● Duplicate<br>$\nabla$<br>$+$ Add<br>$All$ $\vee$                                                                   |
|                                                          | Name<br><b>Status</b><br>User Identity Grou Ad<br><b>Last Name</b><br><b>Email Address</b><br><b>Description</b><br><b>First Name</b><br>$\wedge$<br>No data available |

Passaggio 2. Immettere le informazioni.

In questo esempio, l'utente appartiene a un gruppo denominato ALL\_ACCOUNTS ma può essere regolato in base alle esigenze, come mostrato nell'immagine.

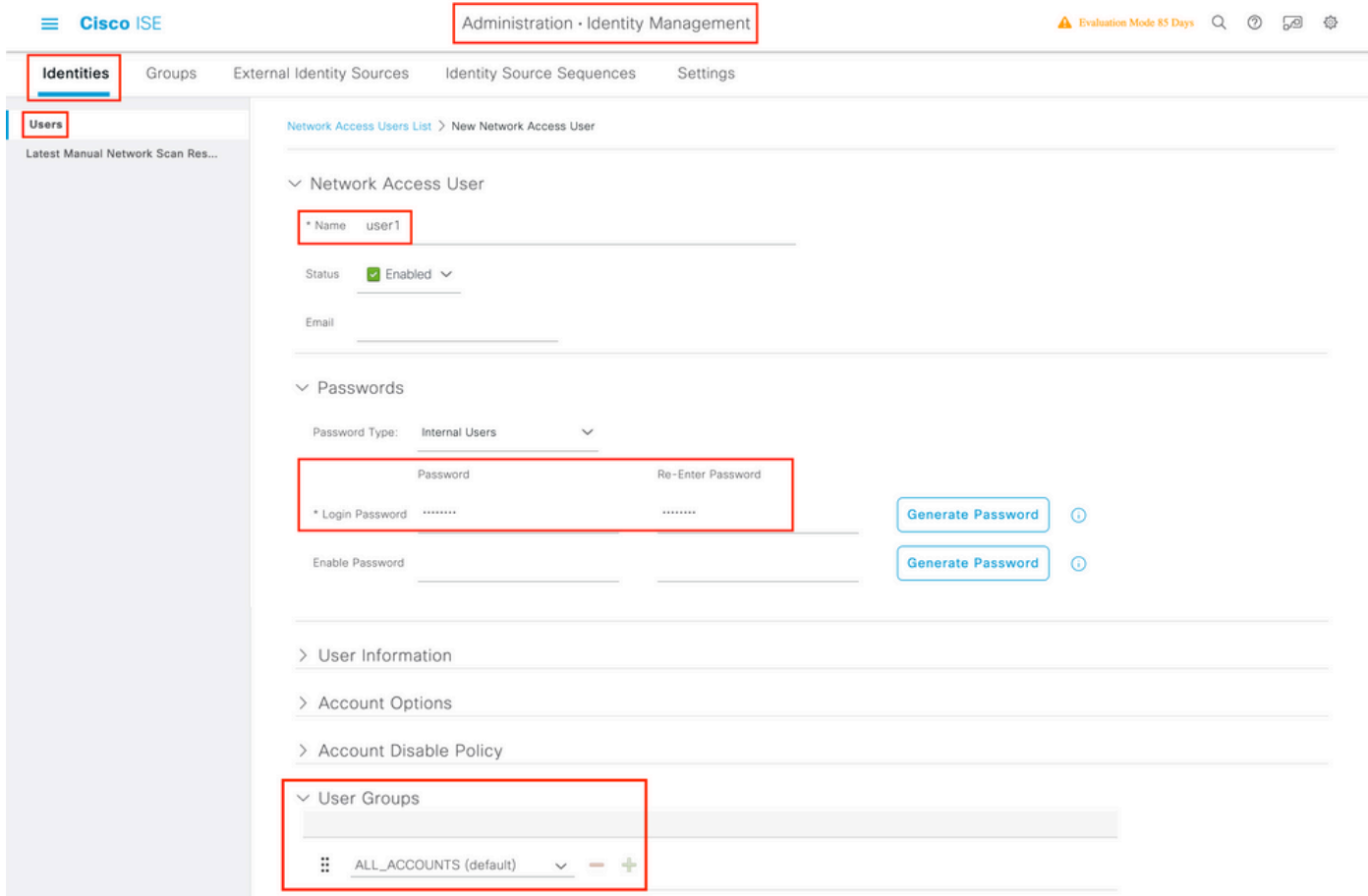

#### Creazione del profilo di autorizzazione

Il profilo dei criteri è il risultato assegnato a un client in base ai relativi parametri, ad esempio indirizzo MAC, credenziali, WLAN utilizzata e così via. Può assegnare impostazioni specifiche come VLAN (Virtual Local Area Network), elenchi di controllo di accesso (ACL), reindirizzamenti URL (Uniform Resource Locator) e così via.

Tenere presente che nelle versioni recenti di ISE esiste già un profilo di autorizzazione Cisco\_Webauth. Qui è possibile modificarlo per

cambiare il nome dell'ACL di reindirizzamento in modo che corrisponda a quello configurato nel WLC.

Passaggio 1. Passare a Policy > Policy Elements > Results > Authorization > Authorization Profiles. Fare clic su add per creare il proprio risultato o modificare quelloCisco\_Webauth predefinito.

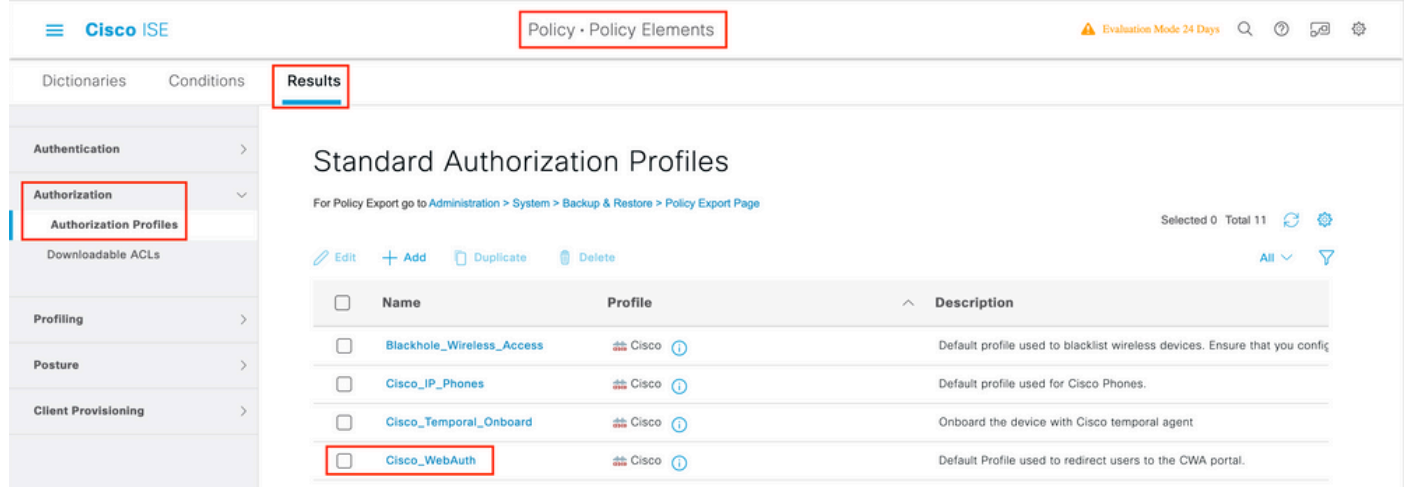

Passaggio 2. Immettere le informazioni di reindirizzamento. Verificare che il nome ACL sia lo stesso di quello configurato sul WLC 9800.

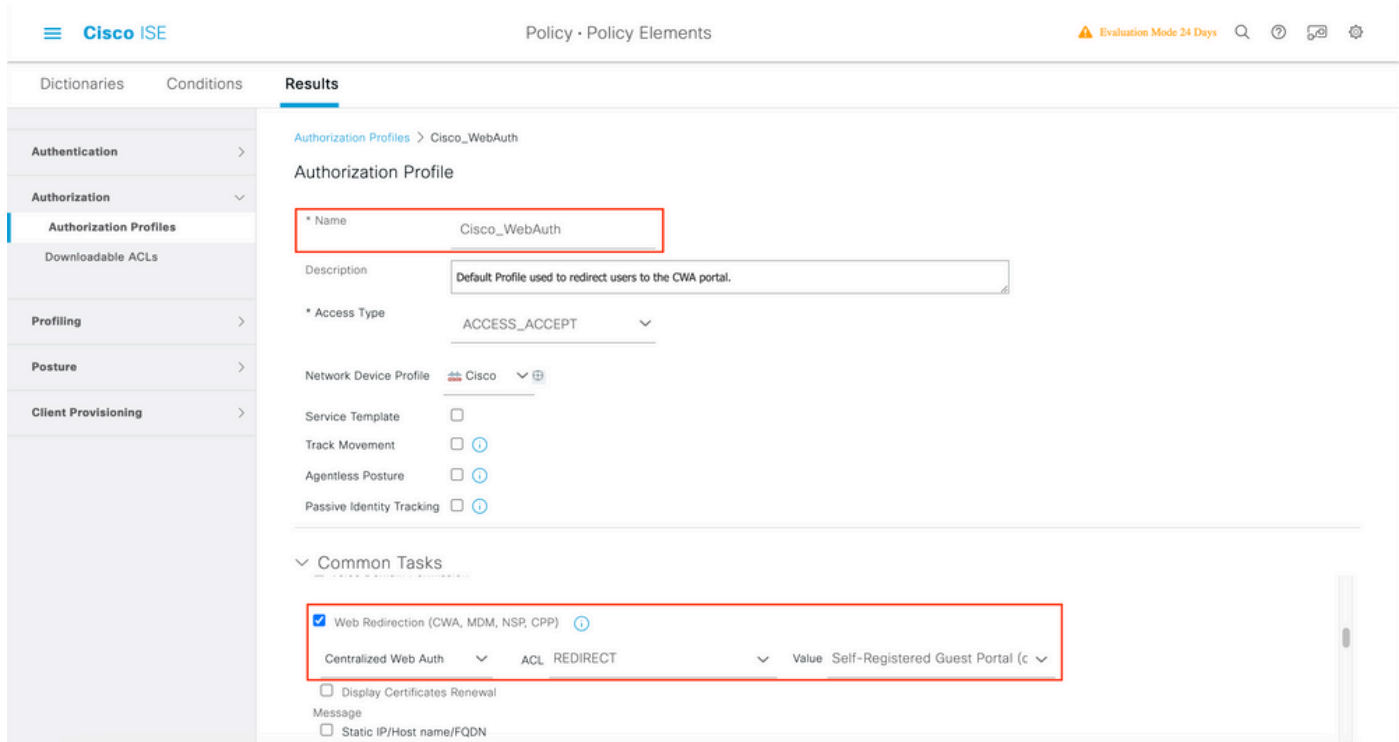

#### Configurazione della regola di autenticazione

Passaggio 1. Un set di criteri definisce un insieme di regole di autenticazione e autorizzazione. Per crearne uno, passarePolicy > Policy Sets a, fare clic sull'ingranaggio del primo set di criteri nell'elenco e Insert new row scegliere o fare clic sulla freccia blu a destra per scegliere il set di criteri predefinito.

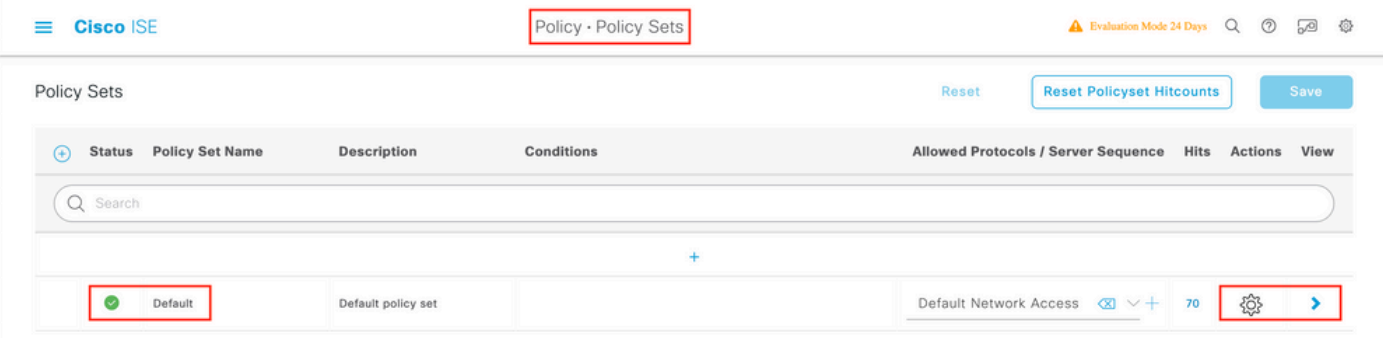

Passaggio 2. Espandere Authentication criteri. Per la MAB regola (corrispondenza su MAB cablato o wireless), espandere Options e scegliere l'opzione nel caso in cui venga visualizzato 'Se l'utente non è stato trovato' nelCONTINUE campo.

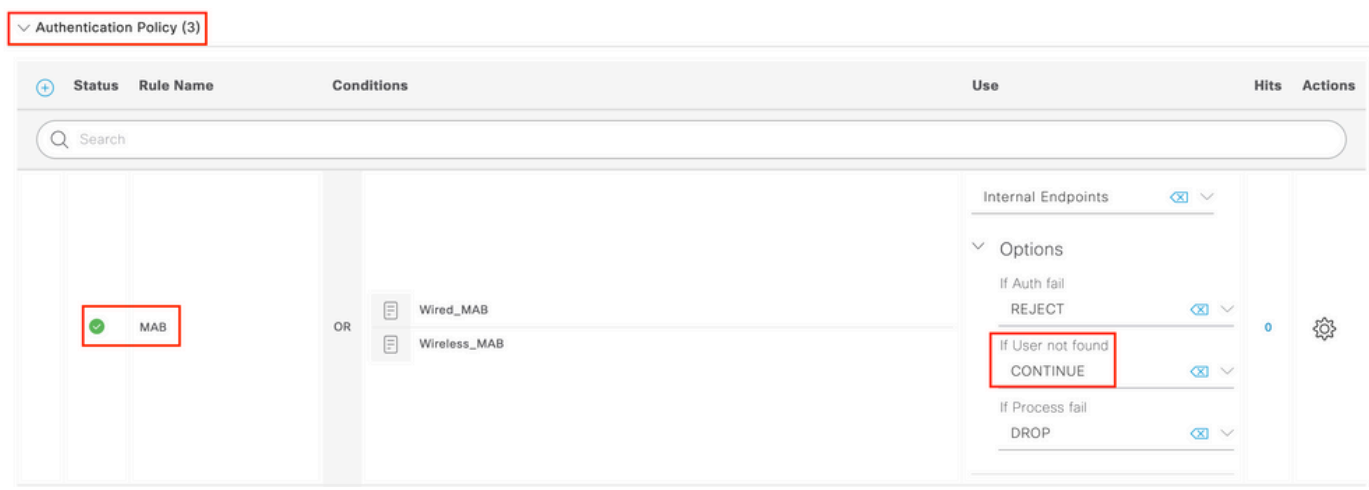

Passaggio 3. Fare clic su Save per salvare le modifiche.

Configurazione delle regole di autorizzazione

La regola di autorizzazione permette di stabilire quali autorizzazioni (ovvero quale profilo di autorizzazione) vengono applicate al client.

Passaggio 1. Nella stessa pagina di set di criteri, chiudere il Authentication Policy e espandere Authorziation Policy come mostrato nell'immagine.

|                                         | Policy Sets→ Default                     |                    |                   |  | Reset | <b>Reset Policyset Hitcounts</b>           | Save |  |  |
|-----------------------------------------|------------------------------------------|--------------------|-------------------|--|-------|--------------------------------------------|------|--|--|
| <b>Status</b>                           | <b>Policy Set Name</b>                   | Description        | <b>Conditions</b> |  |       | Allowed Protocols / Server Sequence        | Hits |  |  |
| Search<br>Q                             |                                          |                    |                   |  |       |                                            |      |  |  |
| Ø                                       | Default                                  | Default policy set |                   |  |       | Default Network Access $\alpha$ $\times$ + | 70   |  |  |
| Authentication Policy (3)               |                                          |                    |                   |  |       |                                            |      |  |  |
| Authorization Policy - Local Exceptions |                                          |                    |                   |  |       |                                            |      |  |  |
|                                         | Authorization Policy - Global Exceptions |                    |                   |  |       |                                            |      |  |  |
| $\vee$ Authorization Policy (13)        |                                          |                    |                   |  |       |                                            |      |  |  |

Passaggio 2. Le versioni più recenti di ISE iniziano con una regola pre-creata, chiamataWifi\_Redirect\_to\_Guest\_Login "equalizzatori", che

soddisfa soprattutto le nostre esigenze. Ruotare il simbolo grigio a sinistra su enable.

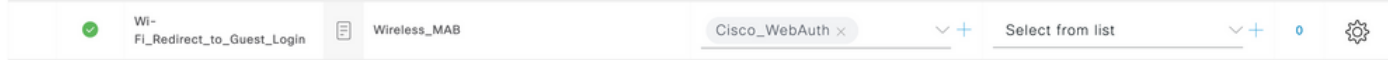

Passaggio 3. Questa regola corrisponde solo a Wireless\_MAB e restituisce gli attributi di reindirizzamento CWA. Ora, è possibile aggiungere una piccola torsione e far corrispondere solo l'SSID specifico. Scegliere la condizione (Wireless\_MAB a partire da questo momento) per visualizzare Conditions Studio (Studio condizioni). Aggiungere una condizione a destra e scegliere il Radius dizionario con l'Called-Station-IDattributo. facendo corrispondere la condizione al nome SSID. Eseguire la convalida con il simbolo Use nella parte inferiore dello schermo, come illustrato nell'immagine.

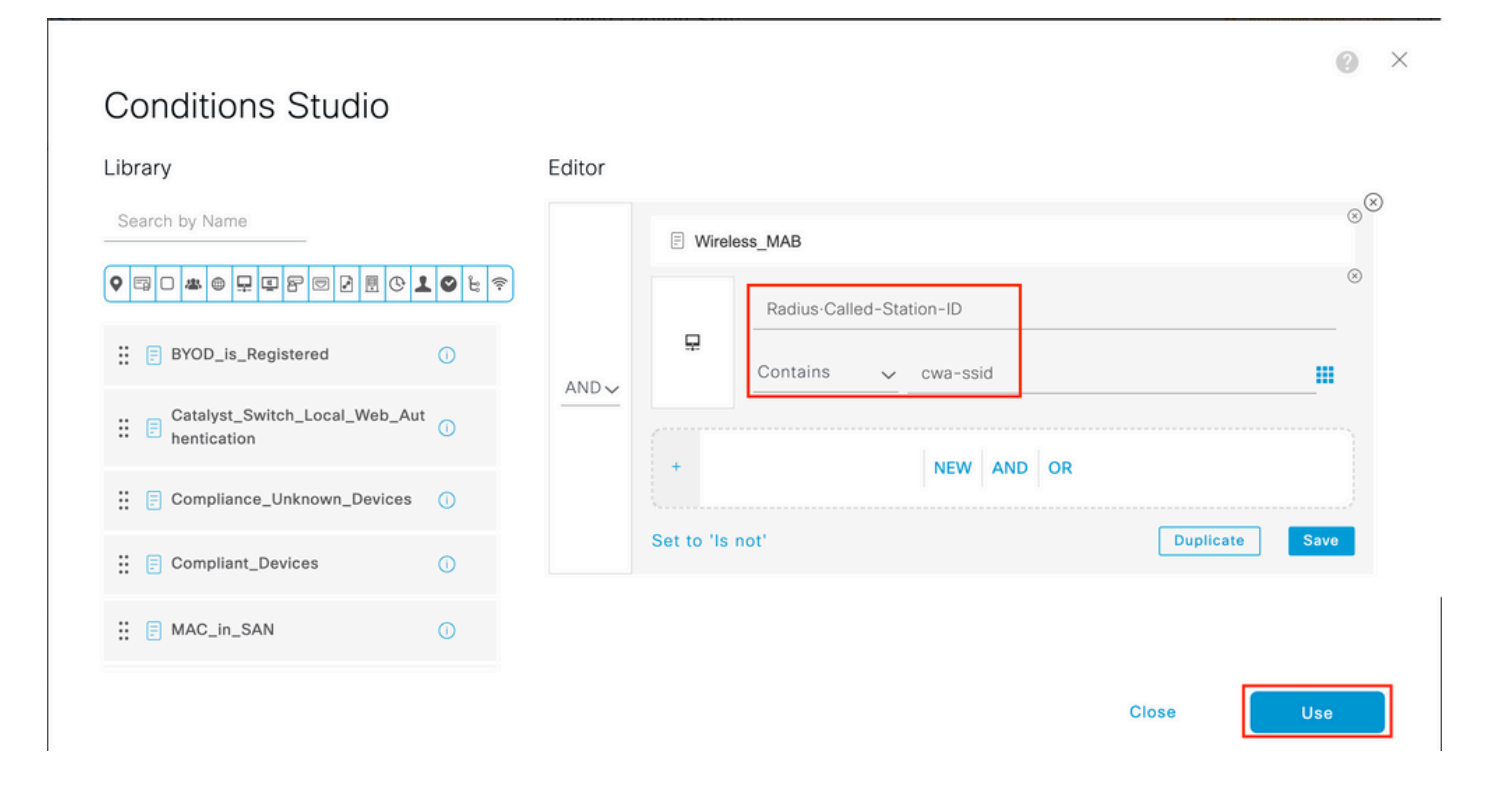

Passaggio 4. È ora necessaria una seconda regola, definita con una priorità più alta, che soddisfi la condizione per restituire i dettagli di accesso alla rete dopo l'autenticazione dell'utente sul portaleGuest Flow. È possibile usare la regolaWifi Guest Access che è stata creata in precedenza sulle versioni ISE recenti. Per abilitare la regola, è sufficiente inserire un segno di spunta verde a sinistra. È possibile restituire il valore predefinito di PermitAccess o configurare restrizioni più precise per gli elenchi degli accessi.

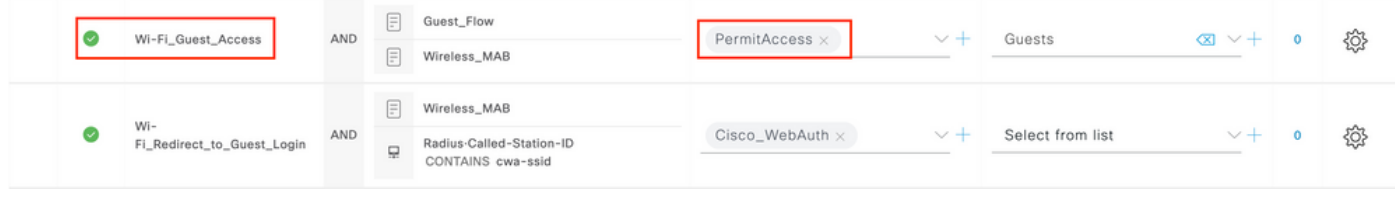

Passaggio 5. Salvate le regole.

#### SOLO FlexConnect Access Point con switching locale

Qual è la procedura per i FlexConnect Access Point con switching locale e WLAN? Le sezioni precedenti sono ancora valide. Tuttavia, è necessario un passaggio aggiuntivo per eseguire il push dell'ACL di reindirizzamento agli access point in anticipo.

Individuate Configuration > Tags & Profiles > Flex il profilo Flex e sceglietelo. Passare quindi alla Policy ACL scheda.

Fare clic Add come mostrato nell'immagine.

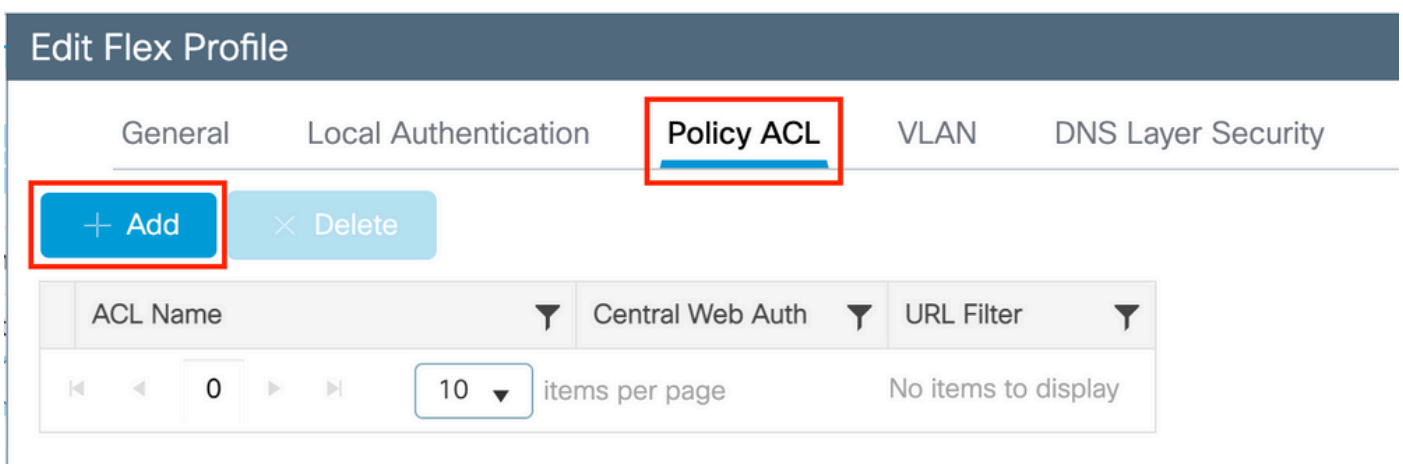

Scegliere il nome dell'ACL di reindirizzamento e abilitare l'autenticazione Web centrale. Questa casella di controllo inverte automaticamente l'ACL sull'access point (in quanto un'istruzione 'deny' significa 'non reindirizzare a questo IP' sul WLC in Cisco IOS XE). Tuttavia, nell'AP l'istruzione 'deny' significa il contrario. Pertanto, questa casella di controllo scambia automaticamente tutti i permessi e li nega quando esegue il push nell'access point. È possibile verificarlo con un show ip access list comando da AP (CLI).

 $\mathscr{C}$ **Nota**: nello scenario di switching locale per Flexconnect, l'ACL deve menzionare specificamente le istruzioni return (che non sono necessariamente richieste in modalità locale), in modo che tutte le regole ACL coprano entrambe le modalità di traffico (ad esempio, da e verso l'ISE).

Non dimenticare di colpire Save e poi Update and apply to the device.

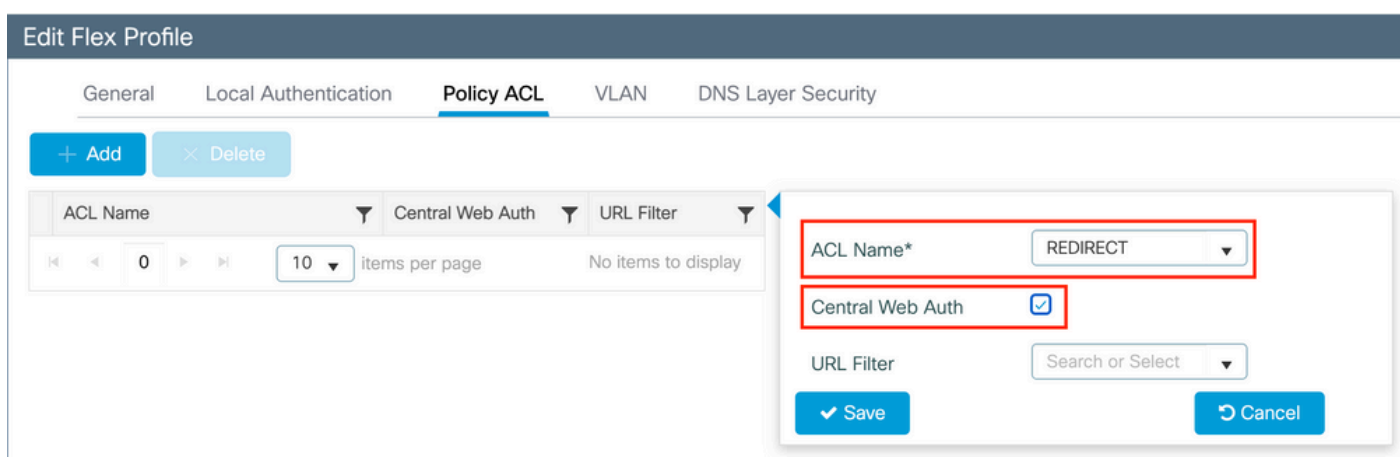

Affinché il client consideri attendibile il certificato di autenticazione Web, non è necessario installare alcun certificato sul WLC, poiché l'unico certificato presentato è il certificato ISE (che deve essere considerato attendibile dal client).

Verifica

Usare questi comandi per verificare la configurazione corrente.

#### <#root>

# show run wlan # show run aaa # show aaa servers # show ap config general # show ap name <ap-name> config general

- # show ap tag summary
- # show ap name <AP-name> tag detail
- # show wlan { summary | id | nme | all }
- # show wireless tag policy detailed <policy-tag-name>
- # show wireless profile policy detailed <policy-profile-name>

Di seguito è riportata la parte pertinente della configurazione del WLC che corrisponde al presente esempio:

#### <#root>

aaa new-model !

aaa authorization network CWAauthz group radius aaa accounting identity CWAacct start-stop group radius ! aaa server radius dynamic-author client <ISE mac-filtering CWAauthz no security ft adaptive no security wpa no security wpa wpa2 no security wpa wpa2 ciphers aes no security wpa akm dot1x no shutdown ip http server (or "webauth-http-enable" under the parameter map) ip http secure-server

Risoluzione dei problemi

Elenco di controllo

- Verificare che il client si connetta e ottenga un indirizzo IP valido.
- Se il reindirizzamento non è automatico, aprire un browser e provare con un indirizzo IP casuale. Ad esempio, 10.0.0.1. Se il reindirizzamento funziona, è possibile che si sia verificato un problema di risoluzione DNS. Verificare di disporre di un server DNS

valido fornito tramite DHCP e che sia in grado di risolvere i nomi host.

• Verificare che il comando ip http server sia configurato per il reindirizzamento su HTTP. La configurazione del portale di amministrazione Web è collegata alla configurazione del portale di autenticazione Web e deve essere elencata sulla porta 80 per poter essere reindirizzata. È possibile scegliere di attivarlo globalmente (con l'uso del comando ip http server) oppure HTTP solo per il modulo di autenticazione Web (con l'uso del comando webauth-http-enable nella mappa dei parametri).

• Se non si viene reindirizzati quando si tenta di accedere a un URL HTTPS e questo è obbligatorio, verificare di disporre del comando intercept-https-enable nella mappa dei parametri:

#### <#root>

parameter-map type webauth global type webauth

**intercept-https-enable**

 **trustpoint xxxxx**

È inoltre possibile verificare tramite la GUI che l'opzione 'Web Auth intercept HTTPS' sia selezionata nella mappa dei parametri:

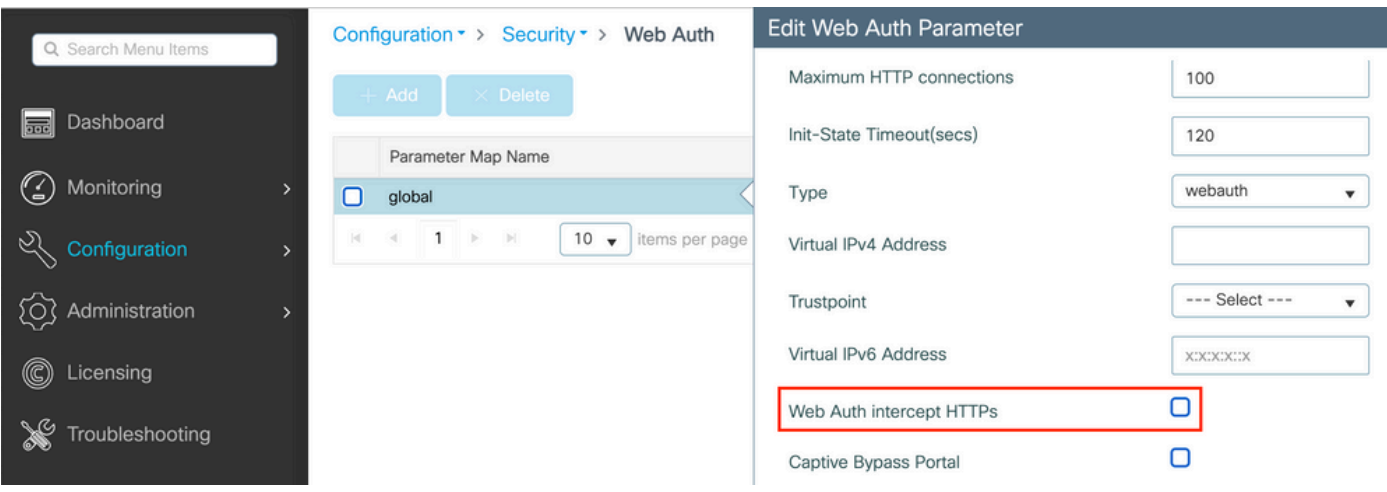

Supporto porta servizio per RADIUS

Cisco Catalyst serie 9800 Wireless Controller ha una porta servizio che viene indicata come GigabitEthernet 0porta. A partire dalla versione 17.6.1, questa porta supporta RADIUS (che include CoA).

Se si desidera utilizzare la porta di servizio per RADIUS, è necessaria la configurazione seguente:

aaa server radius dynamic-author client 10.48.39.28

**vrf Mgmt-intf**

 **server-key cisco123**

**interface GigabitEthernet0**

**vrf forwarding Mgmt-intf**

 **ip address x.x.x.x x.x.x.x**

**!if using aaa group server: aaa group server radius group-name server name nicoISE**

 **ip vrf forwarding Mgmt-intf**

 **ip radius source-interface GigabitEthernet0**

Raccogli debug

WLC 9800 offre funzionalità di traccia ALWAYS-ON. In questo modo, tutti gli errori, gli avvisi e i messaggi relativi alla connettività del client vengono registrati costantemente ed è possibile visualizzare i registri relativi a un evento imprevisto o a una condizione di errore dopo che si è verificato.

Nota: è possibile tornare indietro di alcune ore a diversi giorni nei log, ma dipende dal volume dei log generati.

Per visualizzare le tracce raccolte per impostazione predefinita dal protocollo 9800 WLC, è possibile connettersi al protocollo 9800 WLC tramite SSH/Telnet e procedere come segue (accertarsi di registrare la sessione su un file di testo).

Passaggio 1. Controllare l'ora corrente del WLC in modo da poter tenere traccia dei log nel tempo che precede il momento in cui si è verificato il problema.

#### <#root>

# show clock

Passaggio 2. Raccogliere i syslog dal buffer WLC o dal syslog esterno in base alla configurazione del sistema. In questo modo è possibile visualizzare rapidamente lo stato del sistema e gli eventuali errori.

#### <#root>

# show logging

Passaggio 3. Verificare se sono abilitate le condizioni di debug.

#### <#root>

# show debugging Cisco IOS XE Conditional Debug Configs: Conditional Debug Global State: Stop Cisco IOS XE Packet Tracing Configs: Packet Infra d

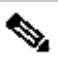

**Nota**: se nell'elenco è presente una condizione, le tracce vengono registrate a livello di debug per tutti i processi che soddisfano le condizioni abilitate (indirizzo MAC, indirizzo IP e così via). In questo modo si aumenta il volume dei registri. Pertanto, si consiglia di cancellare tutte le condizioni quando non si esegue il debug attivo.

Passaggio 4. Supponendo che l'indirizzo MAC in fase di test non sia stato elencato come condizione nel passaggio 3., raccogliere le tracce del livello di avviso always on per l'indirizzo MAC specifico.

#### <#root>

# show logging profile wireless filter { mac | ip } { <aaaa.bbbb.cccc> | <a.b.c.d> } to-file always-on-<FILENAME.txt>

È possibile visualizzare il contenuto della sessione oppure copiare il file su un server TFTP esterno.

#### <#root>

# more bootflash:always-on-<FILENAME.txt> or # copy bootflash:always-on-<FILENAME.txt> tftp://a.b.c.d/path/always-on-<FILENAME.txt>

#### **Debug condizionale e traccia Radioactive (RA)**

Se le tracce sempre attive non forniscono informazioni sufficienti per determinare il trigger del problema in esame, è possibile abilitare il debug condizionale e acquisire la traccia Radio attiva (RA), che fornisce le tracce a livello di debug per tutti i processi che interagiscono con la condizione specificata (in questo caso l'indirizzo MAC del client). Per abilitare il debug condizionale, procedere come segue.

Passaggio 5. Verificare che non vi siano condizioni di debug abilitate.

#### <#root>

# clear platform condition all

Passaggio 6. Abilitare la condizione di debug per l'indirizzo MAC del client wireless che si desidera monitorare.

Questi comandi iniziano a monitorare l'indirizzo MAC fornito per 30 minuti (1800 secondi). È possibile aumentare questo tempo fino a 2085978494 secondi.

#### <#root>

# debug wireless mac <aaaa.bbbb.cccc> {monitor-time <seconds>}

Nota: per monitorare più client alla volta, eseguire il comando debug wireless mac<aaaa.bbbb.cccc> per indirizzo MAC.

 $\mathscr{P}$ **Nota**: non è possibile visualizzare l'output dell'attività del client nella sessione terminale, in quanto tutto viene memorizzato internamente nel buffer per essere visualizzato successivamente.

Passaggio 7". Riprodurre il problema o il comportamento che si desidera monitorare.

Passaggio 8. Interrompere i debug se il problema viene riprodotto prima che il tempo di monitoraggio predefinito o configurato sia attivo.

#### <#root>

# no debug wireless mac <aaaa.bbbb.cccc>

Allo scadere del tempo di monitoraggio o dopo aver interrotto il debug wireless, il WLC 9800 genera un file locale con il nome:

ra\_trace\_MAC\_aaaabbbbcccc\_HHMMSS.XXX\_timezone\_DayWeek\_Month\_Day\_year.log

Passaggio 9. Raccogliere il file dell'attività dell'indirizzo MAC. È possibile copiare il filera trace .log su un server esterno oppure visualizzarlo

direttamente sullo schermo.

Controllare il nome del file delle tracce RA.

#### <#root>

# dir bootflash: | inc ra\_trace

Copiare il file su un server esterno:

#### <#root>

# copy bootflash: ra\_trace\_MAC\_aaaabbbbcccc\_HHMMSS.XXX\_timezone\_DayWeek\_Month\_Day\_year.log tftp://a.b.c.d/ra-FILENAME.txt

Visualizzare il contenuto:

#### <#root>

# more bootflash: ra\_trace\_MAC\_aaaabbbbcccc\_HHMMSS.XXX\_timezone\_DayWeek\_Month\_Day\_year.log

Passaggio 10. Se la causa principale non è ancora ovvia, raccogliere i log interni che offrono una visualizzazione più dettagliata dei log a livello di debug. non è necessario eseguire di nuovo il debug del client. Per ulteriori informazioni, vedere i log di debug già raccolti e archiviati internamente.

#### <#root>

# show logging profile wireless internal filter { mac | ip } { <aaaa.bbbb.cccc> | <a.b.c.d> } to-file ra-internal-<FILENAME>.txt

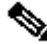

Nota: questo output del comando restituisce tracce per tutti i livelli di log per tutti i processi ed è piuttosto voluminoso. Coinvolgere Cisco TAC per analizzare queste tracce.

È possibile copiare il filera-internal-FILENAME.txt su un server esterno oppure visualizzarlo direttamente sullo schermo.

Copiare il file su un server esterno:

#### <#root>

# copy bootflash:ra-internal-<FILENAME>.txt tftp://a.b.c.d/ra-internal-<FILENAME>.txt

Visualizzare il contenuto:

#### <#root>

# more bootflash:ra-internal-<FILENAME>.txt

Passaggio 11. Rimuovere le condizioni di debug.

#### <#root>

# clear platform condition all

Nota: assicurarsi di rimuovere sempre le condizioni di debug dopo una sessione di risoluzione dei problemi.

#### Esempi

Se il risultato dell'autenticazione non è quello previsto, è importante andare alla pagina ISE Operations > Live logs e ottenere i dettagli del risultato.

Viene visualizzato il motivo dell'errore (se si verifica un errore) e tutti gli attributi Radius ricevuti da ISE.

Nell'esempio seguente, ISE ha rifiutato l'autenticazione perché non ha trovato una regola di autorizzazione corrispondente. Questo perché l'attributo ID stazione chiamata viene inviato come nome SSID aggiunto all'indirizzo MAC dell'access point, mentre l'autorizzazione corrisponde esattamente al nome SSID. Viene corretto quando la regola viene modificata in 'contains' anziché 'equal'.

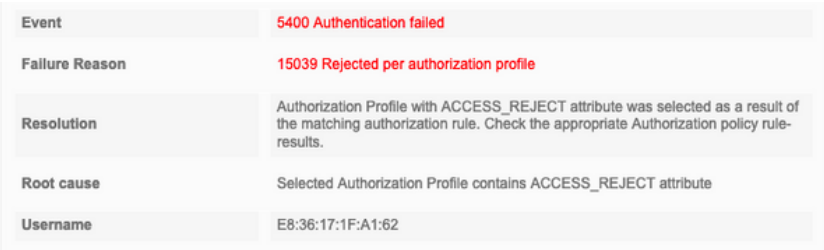

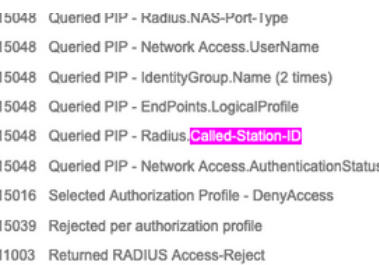

### **Other Attributes**

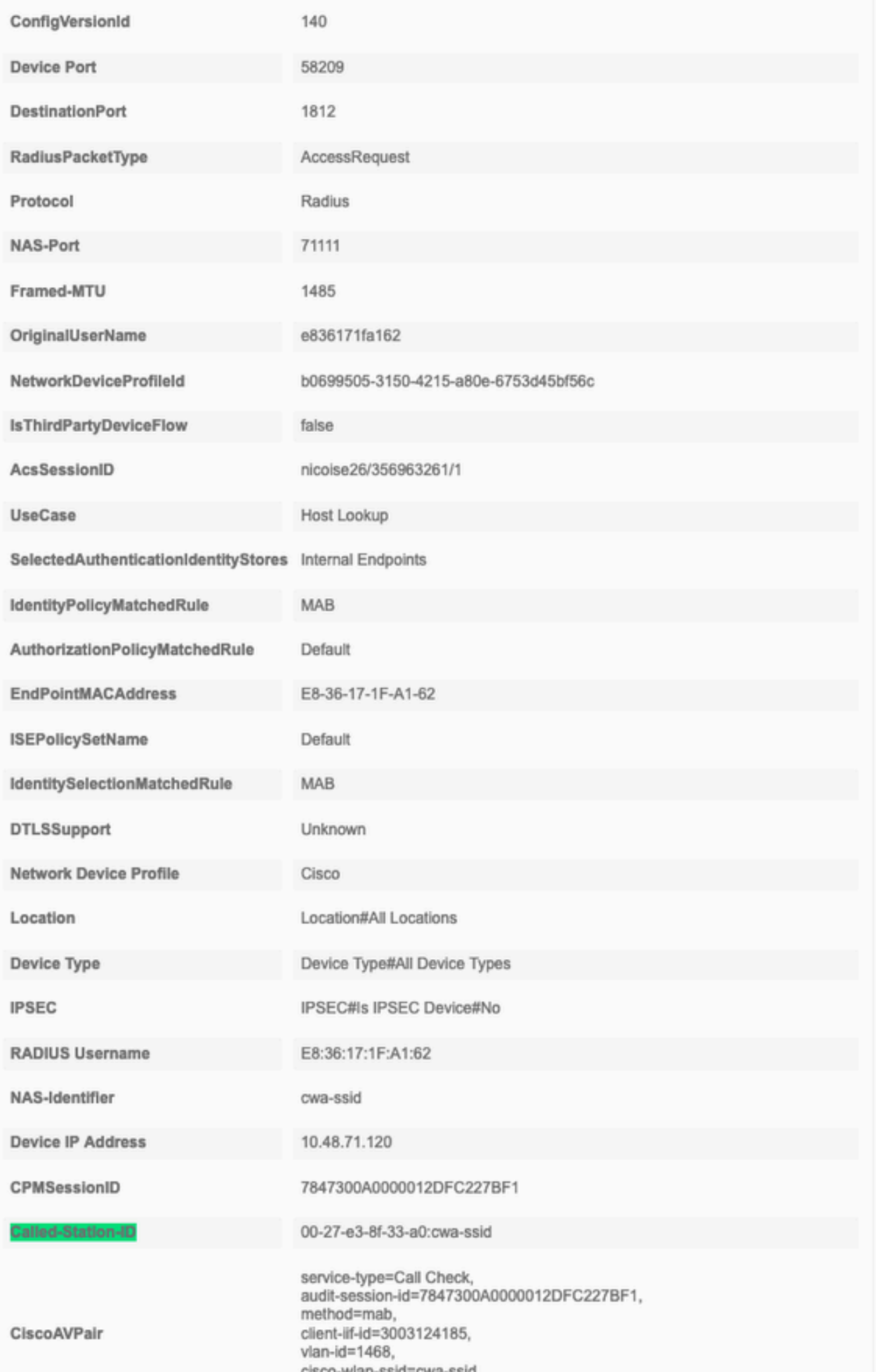

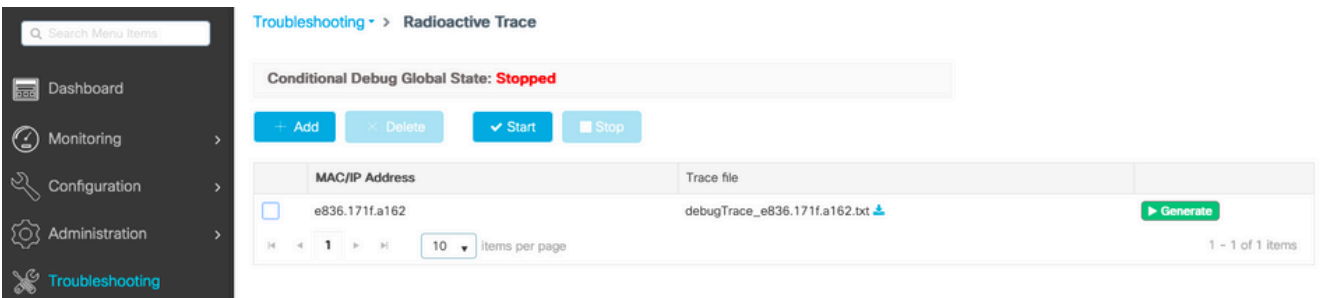

In questo caso, il problema è che è stato digitato un nome ACL non corrispondente al nome ACL restituito dall'ISE oppure il WLC lamenta che non esiste alcun ACL come quello richiesto da ISE:

#### <#root>

2019/09/04 12:00:06.507 {wncd\_x\_R0-0} {1}: [client-auth] [24264]: (ERR): MAC: e836.171f.a162 client authz result: FAILURE 2019/09/04 12:00:06.51

### Informazioni su questa traduzione

Cisco ha tradotto questo documento utilizzando una combinazione di tecnologie automatiche e umane per offrire ai nostri utenti in tutto il mondo contenuti di supporto nella propria lingua. Si noti che anche la migliore traduzione automatica non sarà mai accurata come quella fornita da un traduttore professionista. Cisco Systems, Inc. non si assume alcuna responsabilità per l'accuratezza di queste traduzioni e consiglia di consultare sempre il documento originale in inglese (disponibile al link fornito).